# 云专线

# 用户指南

文档版本 01 发布日期 2025-02-10

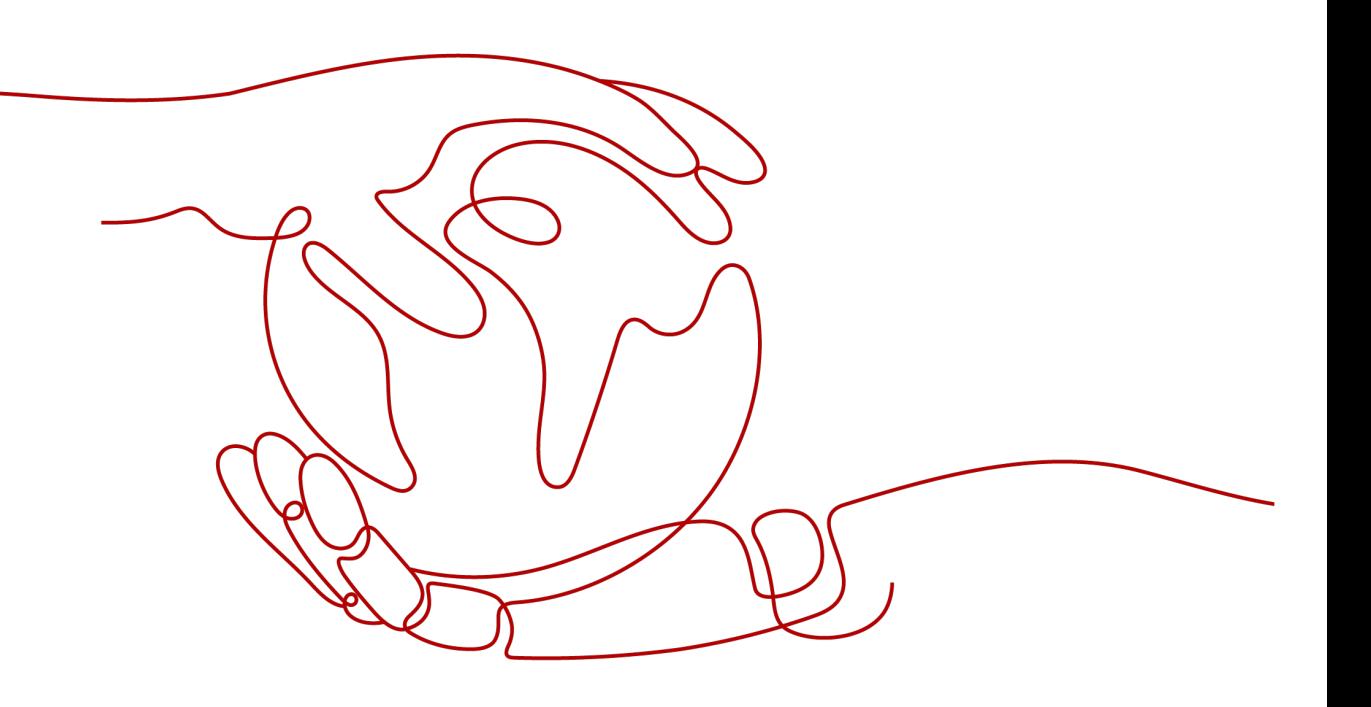

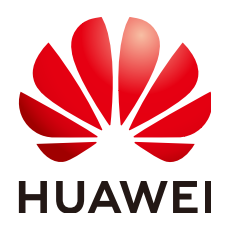

#### 版权所有 **©** 华为云计算技术有限公司 **2025**。 保留一切权利。

非经本公司书面许可,任何单位和个人不得擅自摘抄、复制本文档内容的部分或全部,并不得以任何形式传 播。

### 商标声明

**SI** 和其他华为商标均为华为技术有限公司的商标。 本文档提及的其他所有商标或注册商标,由各自的所有人拥有。

#### 注意

您购买的产品、服务或特性等应受华为云计算技术有限公司商业合同和条款的约束,本文档中描述的全部或部 分产品、服务或特性可能不在您的购买或使用范围之内。除非合同另有约定,华为云计算技术有限公司对本文 档内容不做任何明示或暗示的声明或保证。

由于产品版本升级或其他原因,本文档内容会不定期进行更新。除非另有约定,本文档仅作为使用指导,本文 档中的所有陈述、信息和建议不构成任何明示或暗示的担保。

# 华为云计算技术有限公司

地址: 贵州省贵安新区黔中大道交兴功路华为云数据中心 邮编:550029

网址: <https://www.huaweicloud.com/>

目录

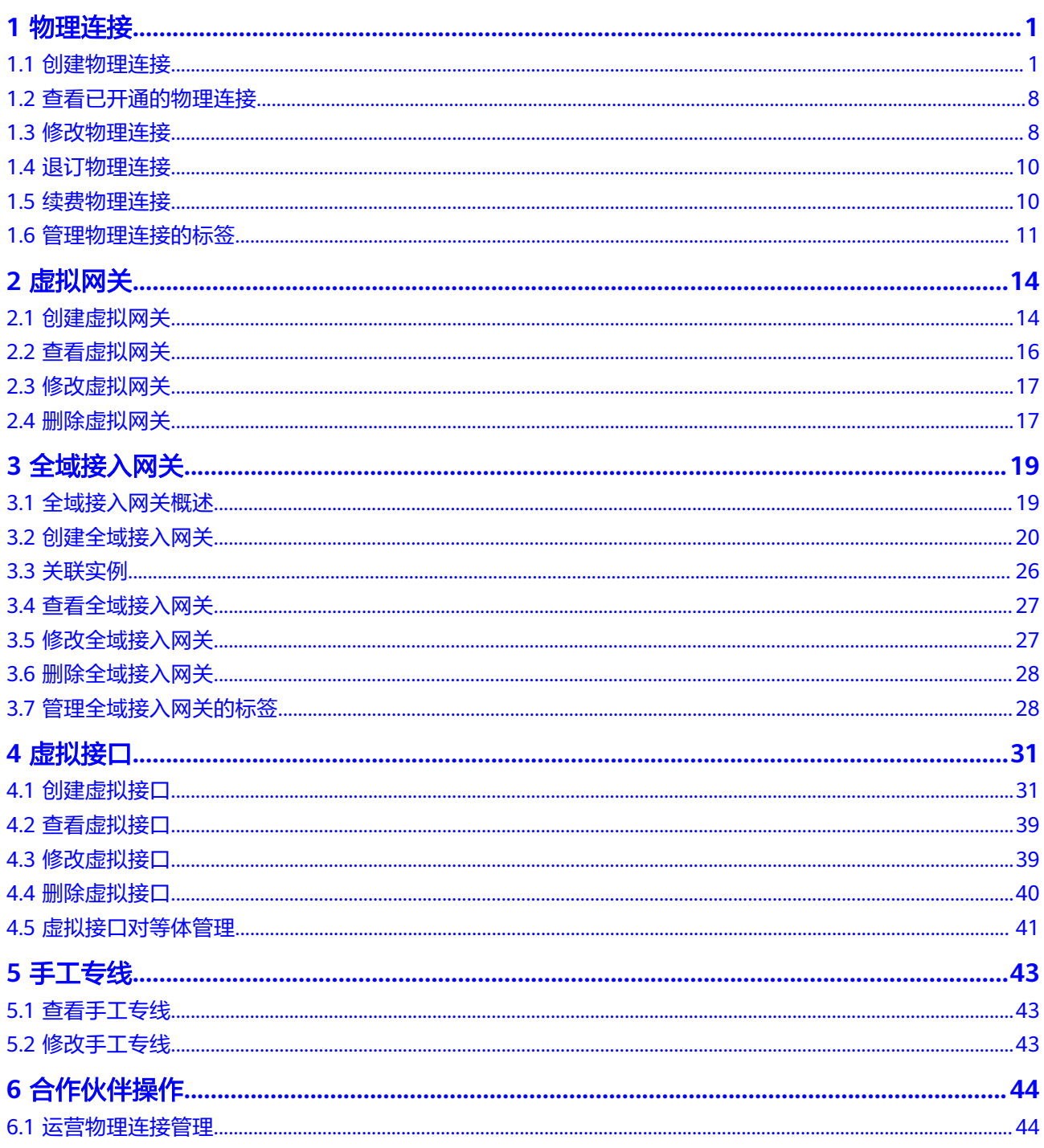

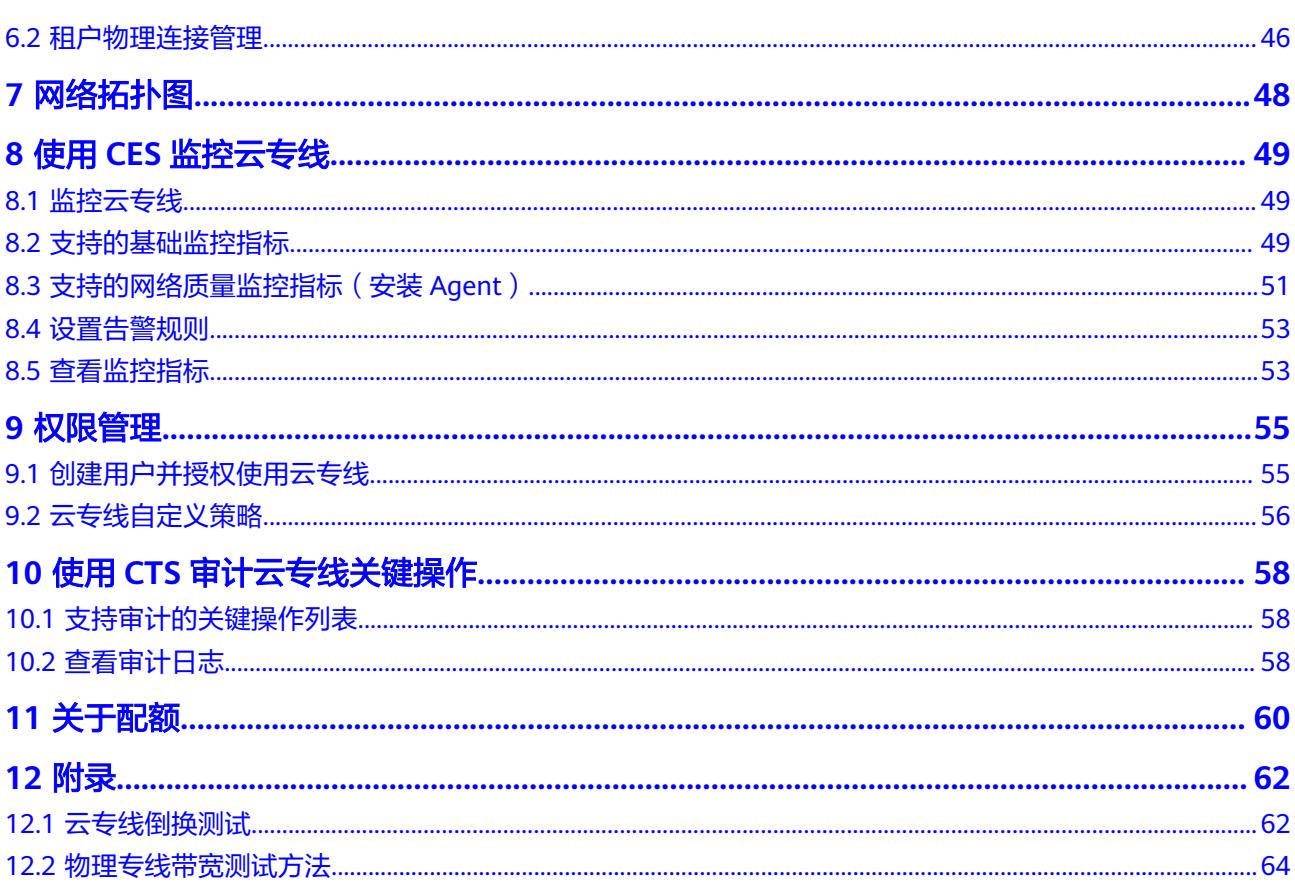

目录

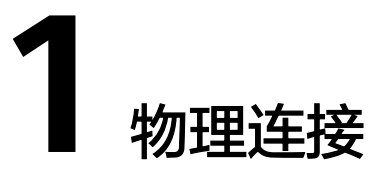

# <span id="page-4-0"></span>**1.1** 创建物理连接

物理连接接入提供自建专线接入和一站式接入两种创建方式,用户可根据具体业务场 景选择合适的创建方式。

物理连接接入方式请参考图**1-1**。

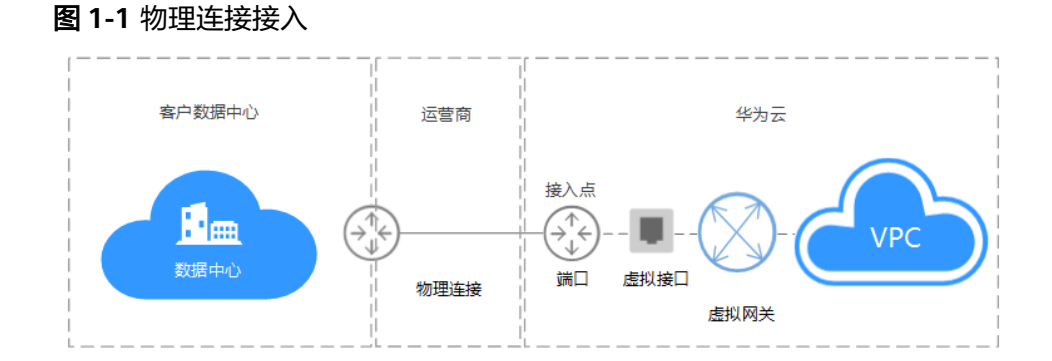

# 自建专线接入

## ● 场景介绍

物理连接由"专线"与"端口"组成,您需要向运营商购买专线,华为云仅提供 端口资源。通过运营商的专线将本地数据中心连接至接入点,构建混合云。 用户自助购买物理连接,华为云直接向用户提供专线接入的端口,需要您向运营 商采购和部署,以完成物理连接接入。 整体接入流程请参考图**[1-2](#page-5-0)**。

<span id="page-5-0"></span>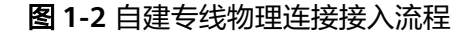

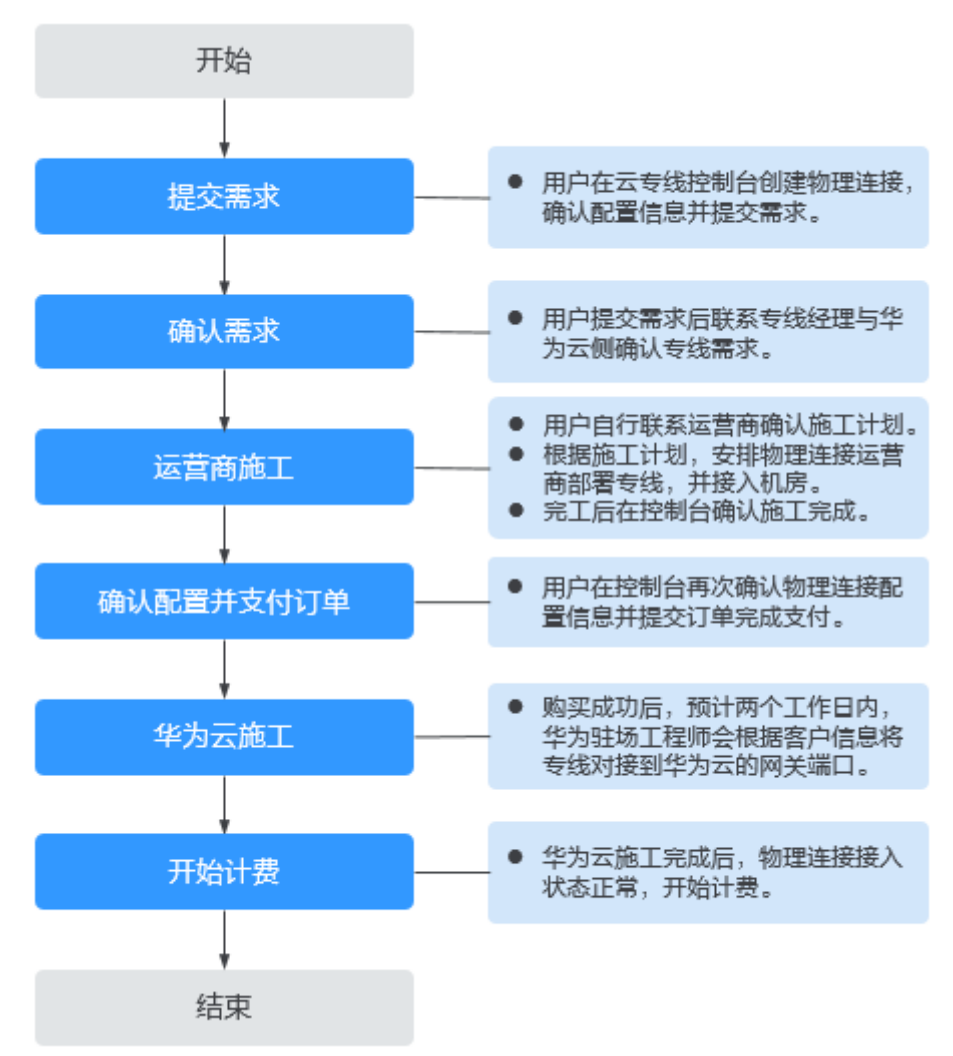

- 操作步骤
	- a. 进[入云专线物理连接列表页](https://console.huaweicloud.com/vpc/#/dc/phydline)。
	- b. 在页面左上角单击<sup>OD</sup>,选择区域和项目。
	- c. 在物理连接列表页,单击"创建物理连接",进入自建专线购买页面。
	- d. 根据界面提示配置机房地址、华为云接入点、物理连接端口等信息,详细请 参见表**[1-1](#page-6-0)**输入相关参数。

### <span id="page-6-0"></span>图 **1-3** 自建专线接入

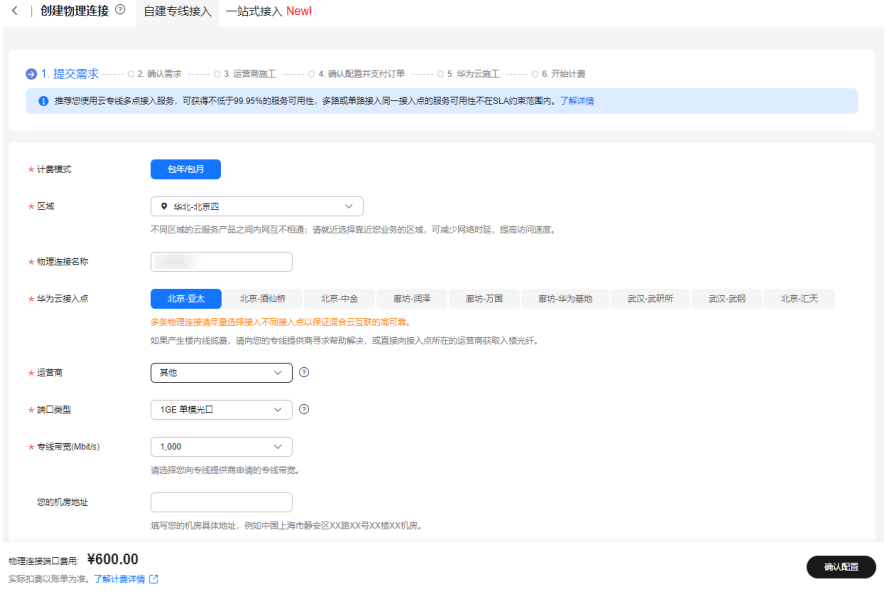

# 表 **1-1** 购买物理连接参数

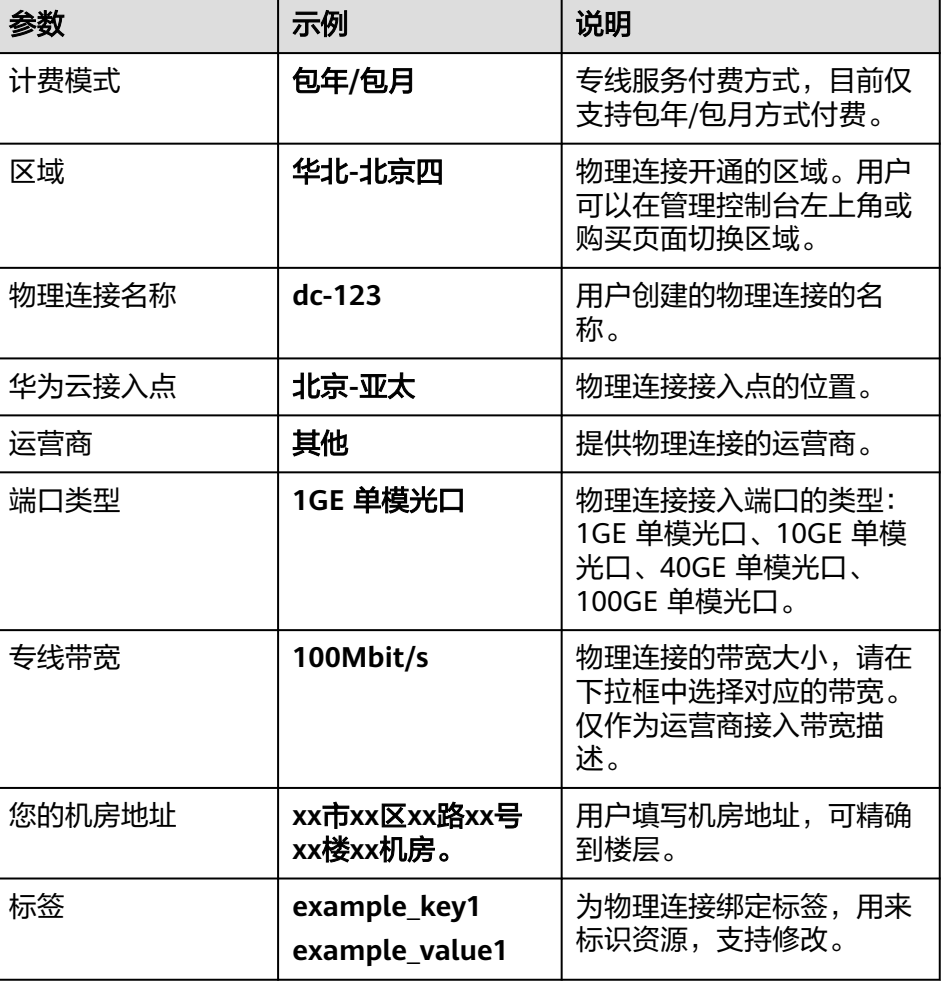

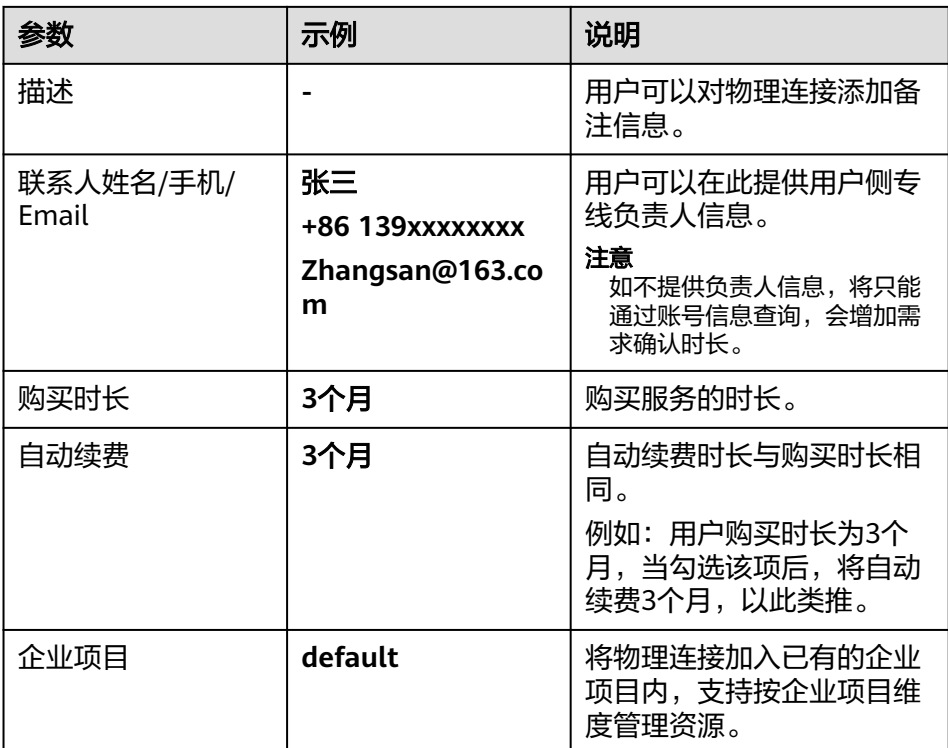

e. 单击"确认配置"。

- f. 确认物理连接信息,单击"提交需求"。 用户提交需求后请联系专线经理与华为云侧确认专线需求。 如果用户提交的需求未通过审核 , 请根据审核意见重复操作[c](#page-5-0)~f, 重新提交 需求。
- g. 系统审核通过需求后,请用户自行联系运营商施工。 运营商施工完成后,在控制台物理连接列表页,选择物理连接并单击"操 作"列的"确认施工完成"。

图 **1-4** 确认运营商施工完成

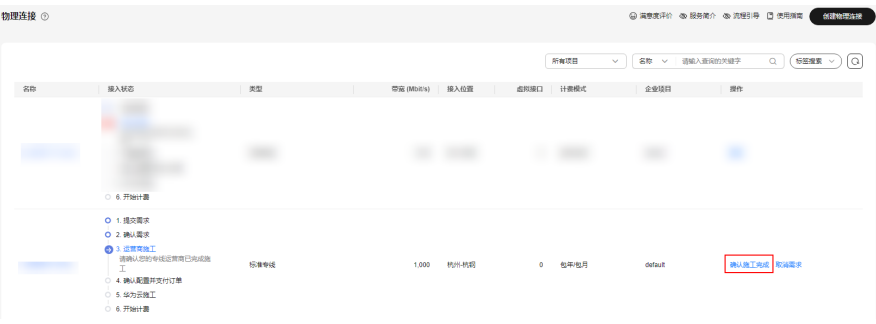

- h. 在确认运营商施工完成的弹窗中,单击"确认"。
- i. 在物理连接列表页, 选择物理连接并单击"操作"列的"确认配置"。
- j. 确认物理连接配置信息,单击"立即支付"。
- k. 确认订单信息,选择支付方式,单击"确认"。
- l. 支付完成后,等待华为云施工。

预计两个工作日内,华为驻场工程师会根据客户信息将专线对接到华为云的 网关端口。

m. 施工完成后,物理连接接入状态显示为"正常"时,表示完成物理连接接 入,同时开始计费。

#### 说明

物理连接购买完成之后,您还需要在虚拟网关页面创建虚拟网关关联VPC。 在虚拟接口页面创建虚拟接口关联物理连接与虚拟网关,将对端数据中心通过物理连接接 入VPC,完成云上VPC与云下对端数据中心的接通。

#### 一站式接入

#### ● 场景介绍

一站式接入购买物理连接,指华为云向用户提供整合基础运营商网络资源和端口 的一站式上云服务。

整体接入流程请参考图**1-5**

#### 说明

一站式接入功能目前已开通区域:华北-北京一、华北-北京四、华东-上海一、华东-上海 二、华南-广州、华南-深圳、西南-贵阳一。

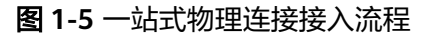

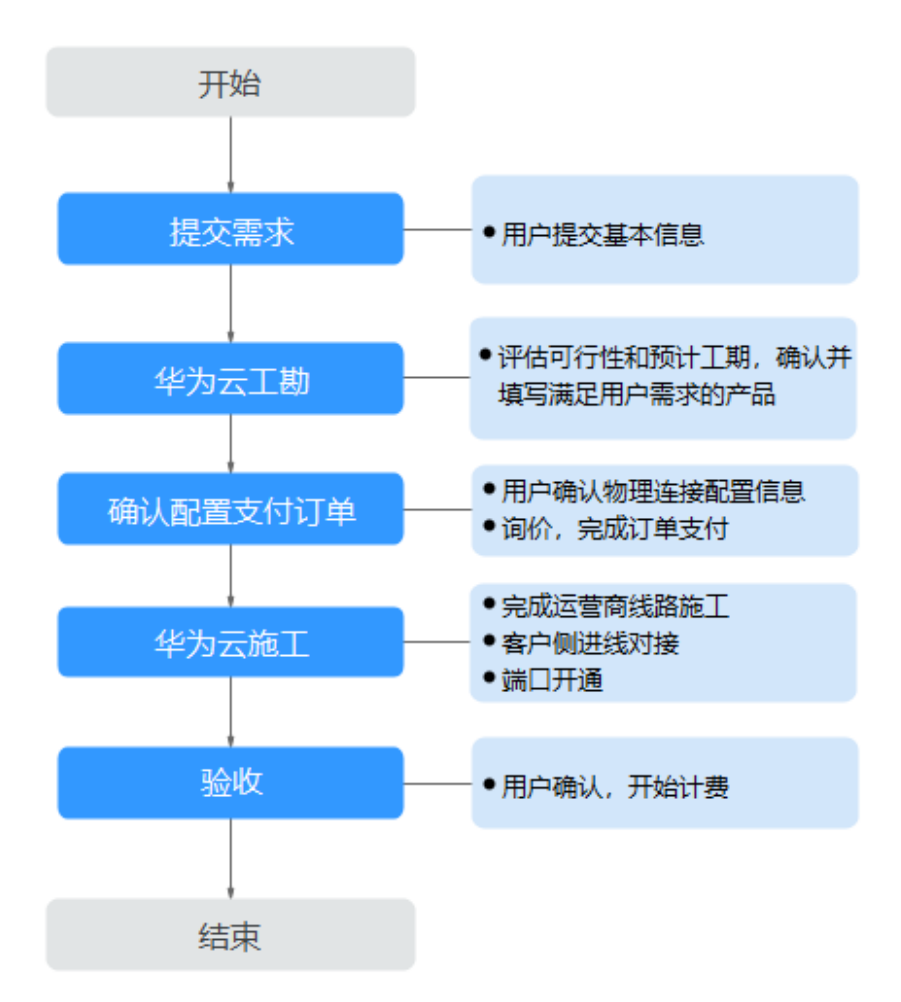

#### ● 操作步骤

- a. 提交需求信息。
	- i. 进入<del>云专线物理连接列表</del>页。
	- ii. 在页面左上角单击 ,选择区域和项目。
	- iii. 在物理连接列表页,单击"创建物理连接"。
	- iv. 在创建物理连接页面,单击 "一站式接入",进入一站式接入需求信息 页面。
	- v. 根据界面提示,在物理连接需求信息页面配置机房信息、华为云接入点 等信息,详细请参照表**1-2**输入相关参数。

#### 图 **1-6** 一站式接入

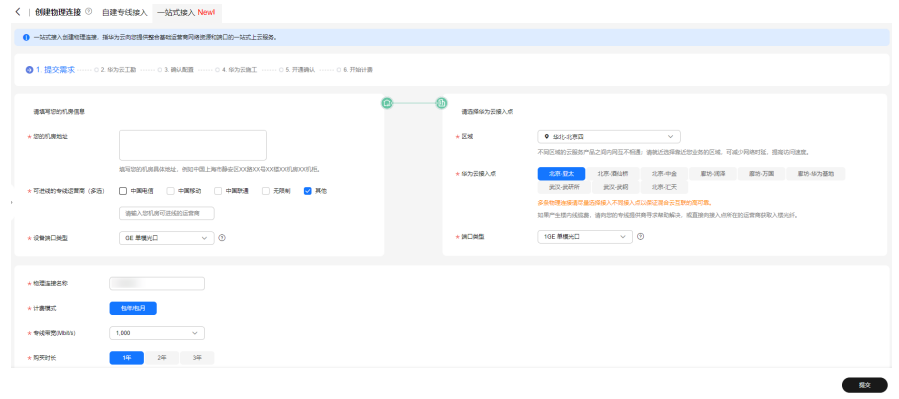

#### 表 **1-2** 购买物理连接参数

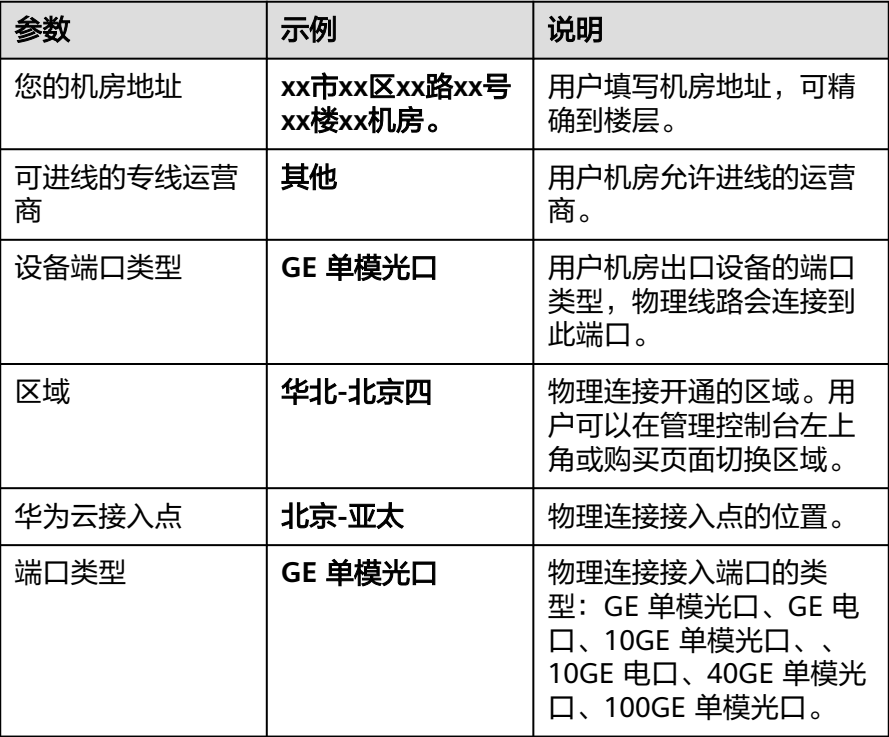

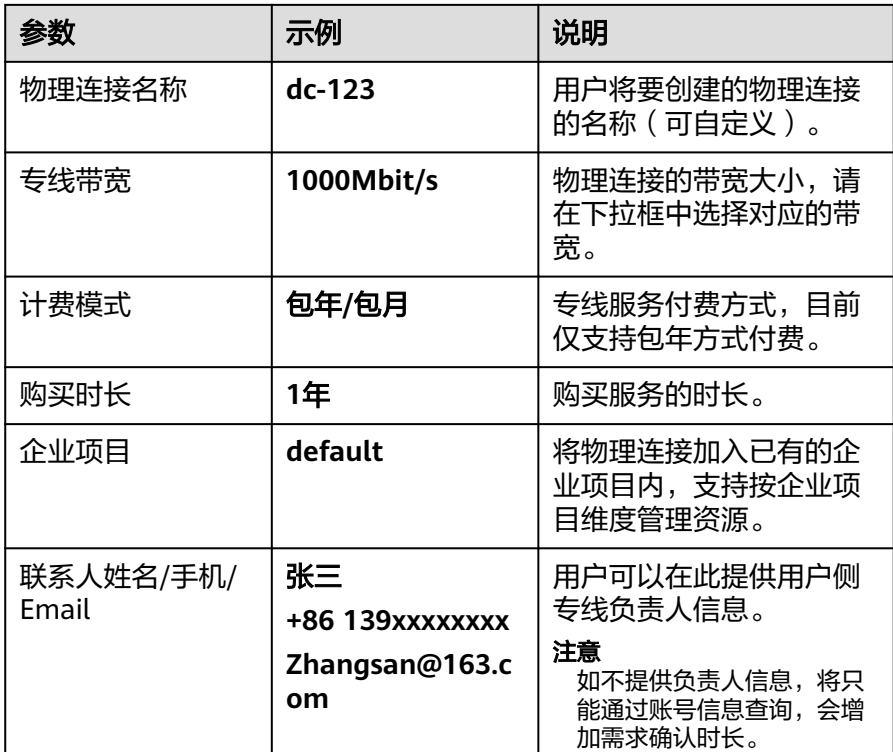

vi. 单击"提交"。

b. 华为云工勘。

华为云评估用户需求和运营商资源,与用户确认可满足用户需求的产品信 息,回填信息后将订单返回给用户。

#### 说明

华为云工勘一般需要3个工作日。

- c. 确认配置支付订单。
	- i. 在物理连接页面,单击目标物理连接"操作"列的"确认配置"。
	- ii. 在确认配置页面,确认物理连接配置方案和费用信息,单击"立即支 付"。

#### 说明

用户在购买前须阅读并接受<mark>《一站式接入服务声明 》</mark>,并在确认配置页面中勾 选。

iii. 在购买页面, 选择付款方式, 单击"确认付款"。

#### 说明

用户选择"申请线上合同请款"时,前往合同页面中申请并下载合同,线下申 请款项后再完成支付,您已选择的折扣优惠会保存至相应的待支付订单。

- d. 华为云施工。
	- i. 运营商线路施工。
	- ii. 华为云与用户侧进线对接。
	- iii. 机房楼内线施工。

#### 说明

<span id="page-11-0"></span>工勘回填信息为一站式接入高级且包括楼内线产品时涉及机房楼内线施工。 iv. 端口开通。

- e. 开通确认。
	- i. 在物理连接页面,单击目标物理连接"操作"列的"确认施工完成"。
	- ii. 在弹窗中,单击"确认"。确认物理连接已创建完成,华为云开始计 费。

# **1.2** 查看已开通的物理连接

#### 操作场景

用户开通物理连接后,可以查看已开通的物理连接。

#### 操作步骤

- 1. 进入[云专线物理连接列表页。](https://console.huaweicloud.com/vpc/#/dc/phydline)
- 2. 在物理连接列表中,单击需要查看的物理连接名称,查看已经创建的物理连接详 情。

# **1.3** 修改物理连接

#### 修改自建专线接入物理连接

#### 操作场景

用户开通物理连接后,可以修改已开通的物理连接名称、带宽、机房地址和描述信 息。

#### 操作步骤

- 1. 进入[云专线物理连接列表页。](https://console.huaweicloud.com/vpc/#/dc/phydline)
- 2. 在页面左上角单击 ,选择区域和项目。
- 3. 在物理连接列表中,单击物理连接"操作"列的"修改",根据界面提示,修改 对应的物理连接名称、带宽、机房地址和描述信息。
- 4. 修改完成后单击"确定",完成物理连接的修改。

#### 修改一站式接入物理连接

#### 操作场景

用户开通一站式接入物理连接后,可以修改已开通物理连接的带宽。

#### 操作流程

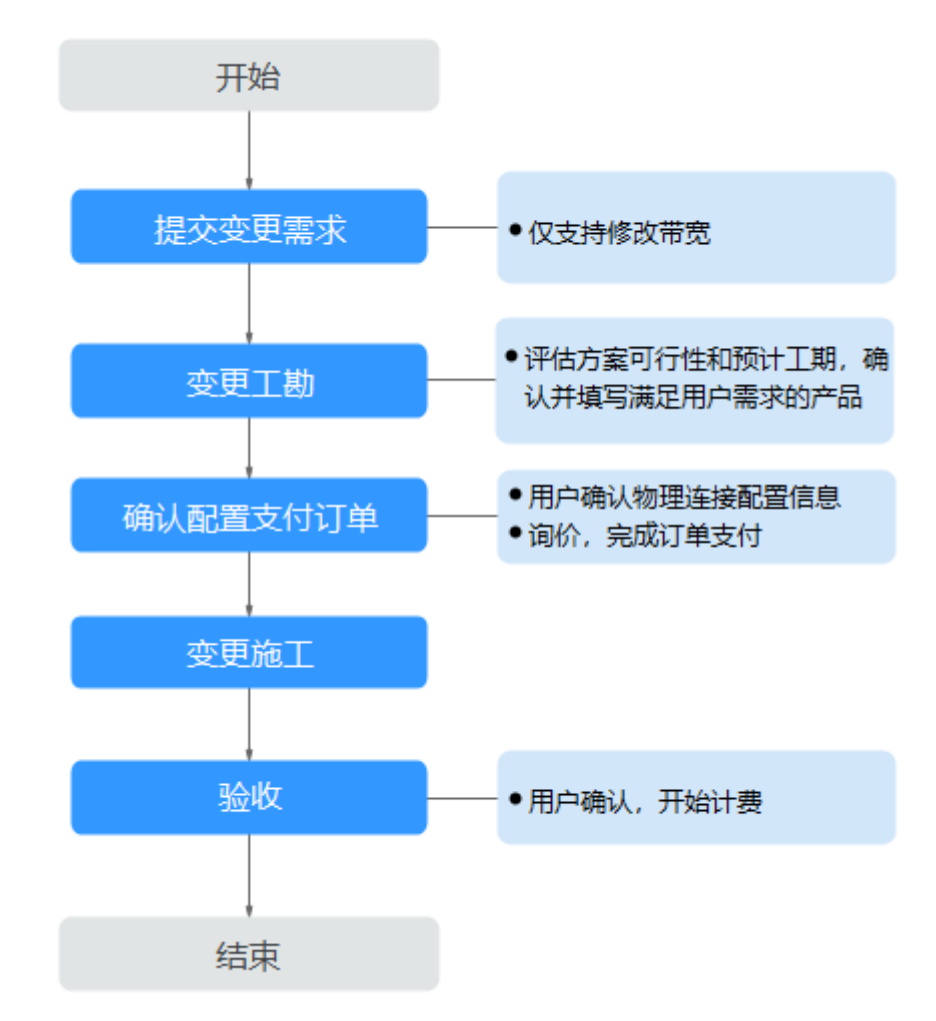

#### 操作步骤

- 1. 提交需求信息。
	- a. 登录控制台,选择并进入云专线服务。
	- b. 在物理连接列表中,单击目标物理连接"操作"列的"变更规格"。
	- c. 根据需要选择带宽信息。

#### 说明

物理连接当前不支持降配。

- d. 单击"提交需求"。
- 2. 变更工勘。

华为云评估该变更需求的可行性以及预计工期,和用户确认满足需求后,回填对 应产品信息后将订单返回给用户。

- 3. 确认配置支付订单。
	- a. 在物理连接页面,单击目标物理连接"操作"列的"确认配置"。
	- b. 在确认配置页面,确认物理连接变更信息,单击"立即支付"。

说明

用户在支付前须阅读并接受<mark>《一站式接入服务声明 》</mark>,并在确认配置页面中勾选。

<span id="page-13-0"></span>4. 变更施工。

变更施工预计需要20个工作日,变更上线时物理连接可能会中断,需要用户确认 变更上线的时间窗口。

5. 确认。

在物理连接页面,单击目标物理连接"操作"列的"确认施工完成"。

# **1.4** 退订物理连接

## 退订自建专线接入物理连接

#### 操作场景

用户选择自建专线物理连接接入后,如果不需要使用物理连接时,可以申请退订物理 连接。

#### 说明

目前只有状态为"正常"的专线订单能够由用户自己退订,创建中的专线需要在创建流程完成后 再退订。

#### 操作步骤

- 1. 进入[云专线物理连接列表页。](https://console.huaweicloud.com/vpc/#/dc/phydline)
- 2. 在页面左上角单击 <mark>9 , 选择区域和项目。</mark>
- 3. 在物理连接列表中,单击"操作"列的"退订",系统跳转至"退订管理"页 面。
- 4. 在退订列表中,单击需要退订的物理连接"操作"列的"退订资源"。
- 5. 在退订资源页面中,选择退订原因,确认退订金额并勾选"我已确认本次退订金 额和相关费用"。
- 6. 单击"退订",完成物理连接的退订。

## 退订一站式接入物理连接

#### 操作场景

用户选择一站式接入物理连接后,如果不需要使用物理连接时,可以在费用中心申请 退订物理连接。

#### 操作步骤

详细请参见<mark>云服务退订</mark>。

# **1.5** 续费物理连接

## 操作场景

用户开通的物理连接快要到期时,可以申请续费,以便后期继续使用。

## <span id="page-14-0"></span>操作步骤

- 1. 进入<del>云专线物理连接列表</del>页。
- 2. 在页面左上角单击 ,选择区域和项目。
- 3. 在物理连接列表中,单击"更多"列的"续费",系统跳转至"续费"页面。
- 4. 根据界面提示,选择续费时长,确认费用后,单击"去支付",完成后期费用的 支付。

# **1.6** 管理物理连接的标签

# 操作场景

当物理连接创建成功后,您可以查看已添加的标签,还可以添加、编辑以及删除标 签。

标签是物理连接的标识,包括键和值。可以为物理连接创建20个标签。

#### 说明

如果已经通过TMS的预定义标签功能预先创建了标签,则可以直接选择对应的标签键和值。 预定义标签的详细内容,请参见<mark>预定义标签简介</mark>。

如您的组织已经设定云专线服务的相关标签策略,则需按照标签策略规则为物理连接添加标签。 标签如果不符合标签策略的规则,则可能会导致物理连接创建失败,请联系组织管理员了解标签 策略详情。

## 添加标签

本操作指导用户为已创建的物理连接添加标签。

- 1. 讲入<del>云专线物理连接列表</del>页。
- 2. 在页面左上角单击 <sup>Q</sup> ,选择区域和项目 。
- 3. 单击需要操作的物理连接的名称,进入物理连接"基本信息"页面。
- 4. 选择"标签"页签,显示物理连接的标签列表。
- 5. 单击"添加标签"。
- 6. 在"添加标签"对话框中,输入"标签键"和"标签值"。 如您的组织已经设定云专线服务的相关标签策略,则需按照标签策略规则为物理 连接添加标签。标签如果不符合标签策略的规则,则可能会导致物理连接创建失 败,请联系组织管理员了解标签策略详情。

参数取值如表**[1-3](#page-15-0)**所示。

## <span id="page-15-0"></span>图 **1-7** 添加物理连接标签

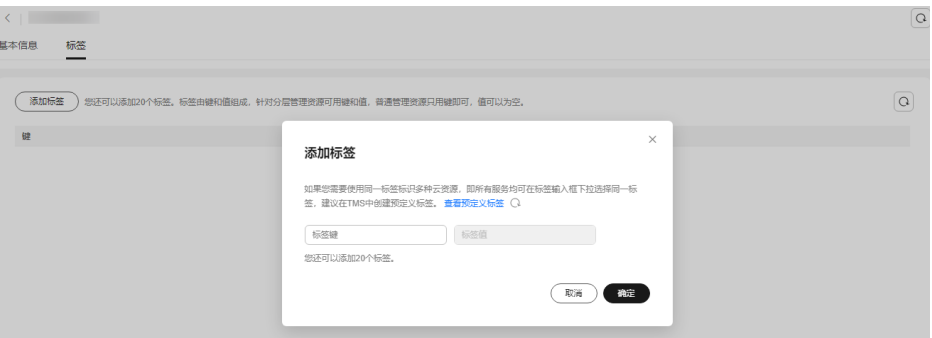

#### 表 **1-3** 物理连接标签命名规则

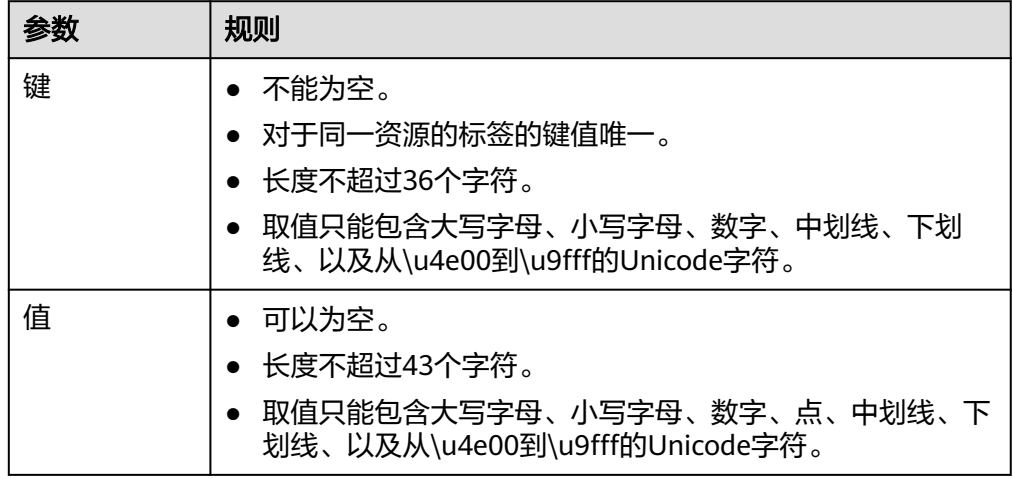

7. 单击"确定",完成物理连接标签的添加。

# 编辑标签

本操作用于修改物理连接已添加标签的"值"。

- 1. 进入<del>云专线物理连接列表</del>页。
- 2. 在页面左上角单击<sup>O \_</sup>,选择区域和项目。
- 3. 单击需要操作的物理连接的名称,进入物理连接"基本信息"页面。
- 4. 选择"标签"页签,显示物理连接的标签列表。
- 5. 在待编辑标签所在行的"操作"列,单击"编辑"。

#### 图 **1-8** 编辑物理连接标签

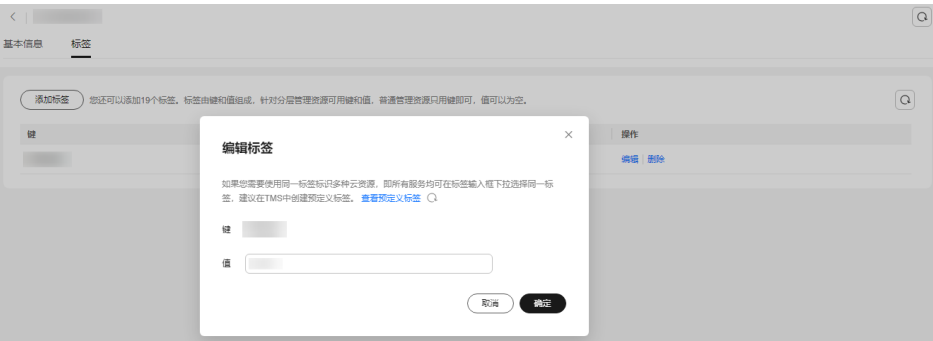

- 6. 根据需要修改标签的"值"。
- 7. 单击"确定",完成标签的编辑。

## 删除标签

本操作用于删除物理连接已添加的标签。

## 注意

删除标签后无法恢复,请谨慎操作。

- 1. 进入<del>云专线物理连接列表</del>页。
- 2. 在页面左上角单击 <sup>Q</sup> ,选择区域和项目。
- 3. 单击需要操作的物理连接的名称,进入物理连接"基本信息"页面。
- 4. 选择"标签"页签,显示物理连接的标签列表。
- 5. 在待删除标签所在行的"操作"列,单击"删除"。

## 图 **1-9** 删除物理连接标签

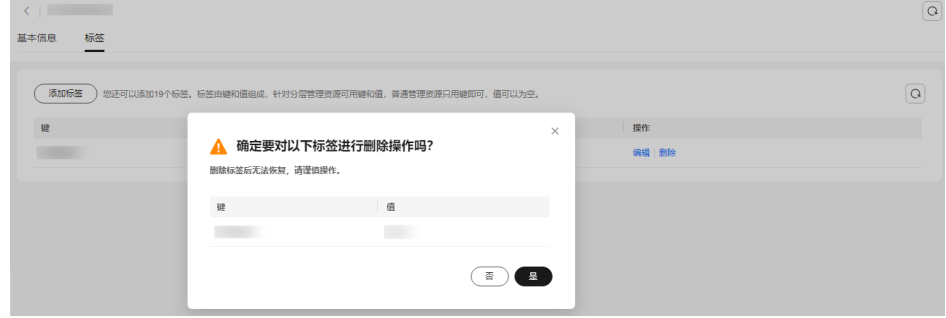

6. 单击"是",完成标签的删除 。

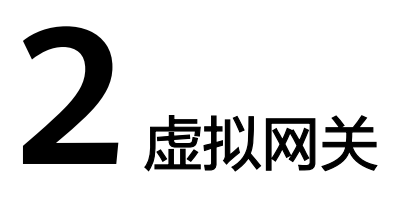

# <span id="page-17-0"></span>**2.1** 创建虚拟网关

# 操作场景

通过创建虚拟网关,关联用户需要访问的虚拟私有云。

# 操作步骤

- 1. 进入[云专线虚拟网关列表页。](https://console.huaweicloud.com/vpc/#/dc/vgw)
- 2. 在页面左上角单击 ,选择区域和项目。
- 3. 在虚拟网关列表页,单击"创建虚拟网关"。
- 4. 在"创建虚拟网关"对话框中,根据表**[2-1](#page-18-0)**输入相关参数。

## <span id="page-18-0"></span>图 **2-1** 创建虚拟网关

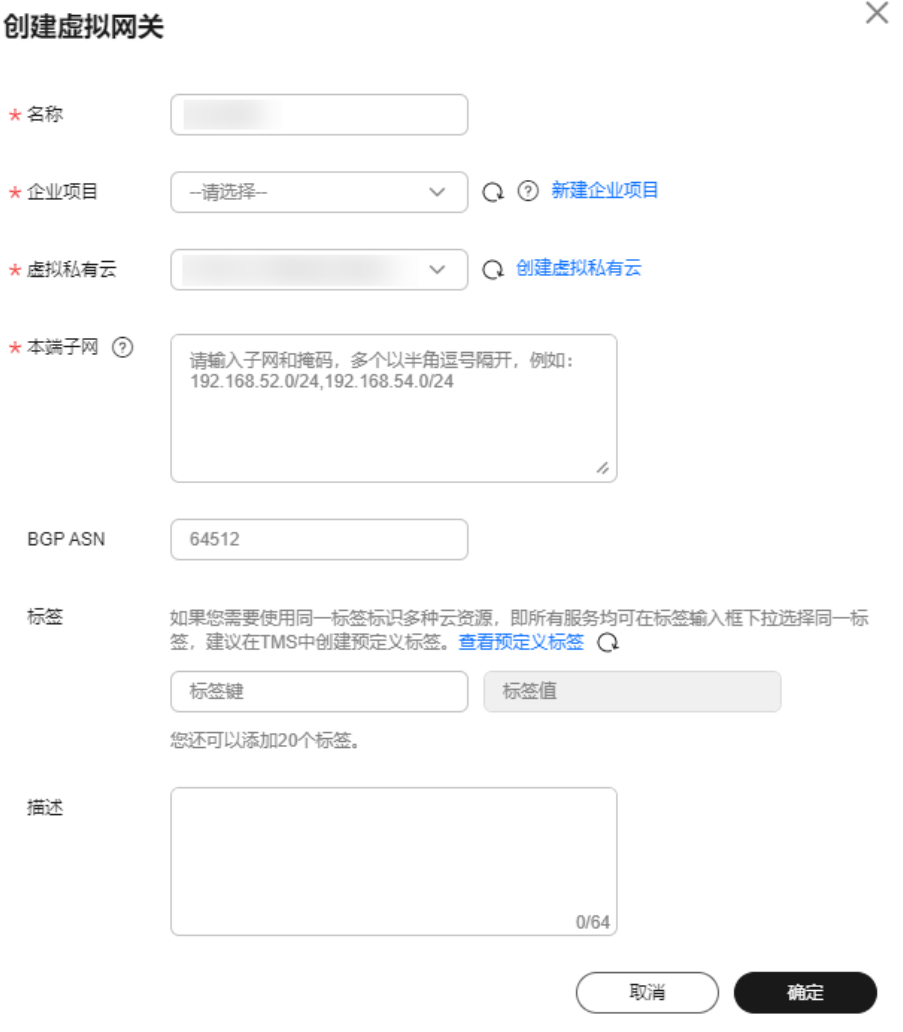

# 表 **2-1** 虚拟网关参数

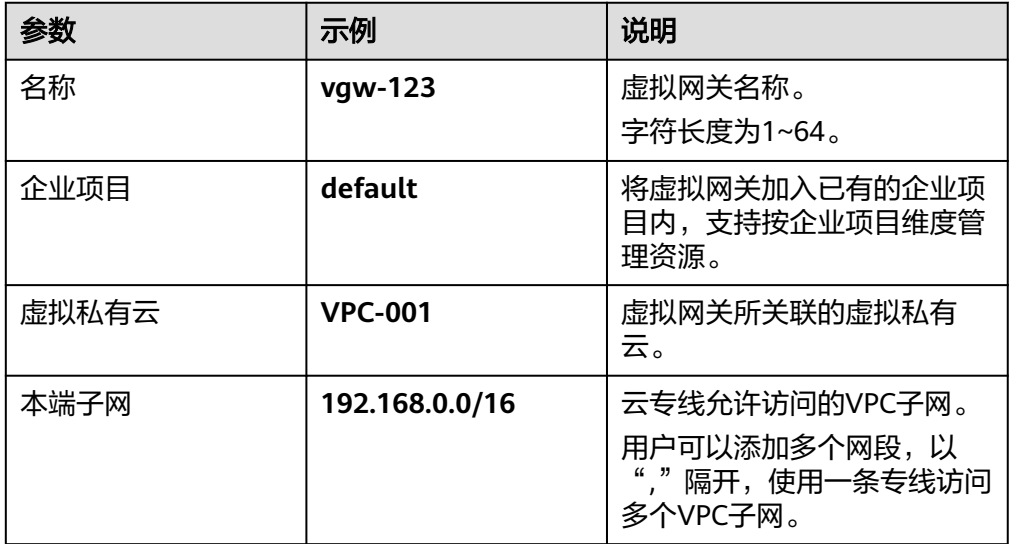

<span id="page-19-0"></span>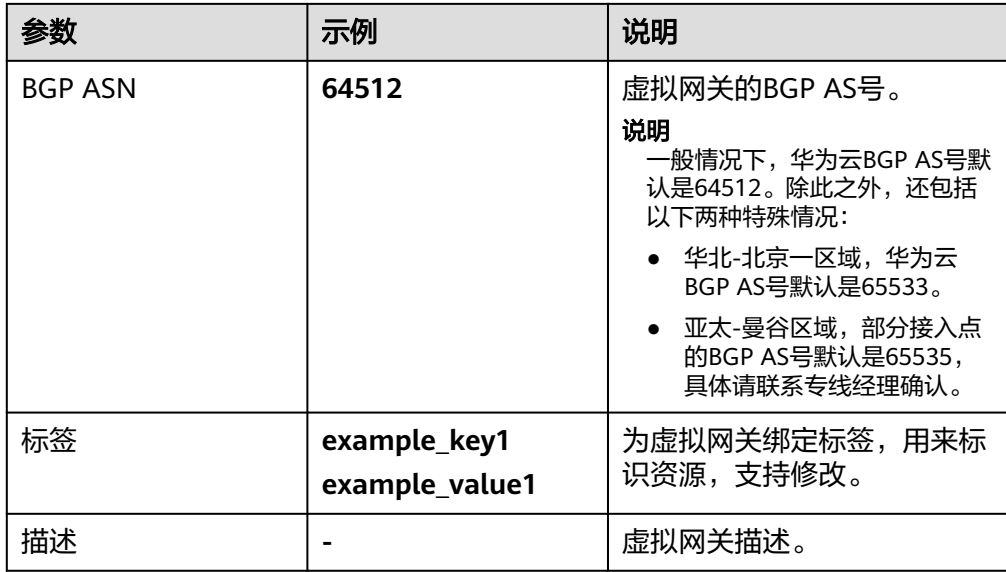

5. 单击"确定"。 当所创建的虚拟网关状态列为"正常"时,完成虚拟网关的创建。

# **2.2** 查看虚拟网关

# 操作场景

用户创建虚拟网关后,可以查看已创建的虚拟网关信息。

# 操作步骤

- 1. 进入<del>云专线虚拟网关列表</del>页。
- 2. 在页面左上角单击 ,选择区域和项目。
- 3. 在虚拟网关列表中,单击需要查看的虚拟网关名称,查看已经创建的虚拟网关基 本信息。

#### 图 **2-2** 查看虚拟网关

ener i

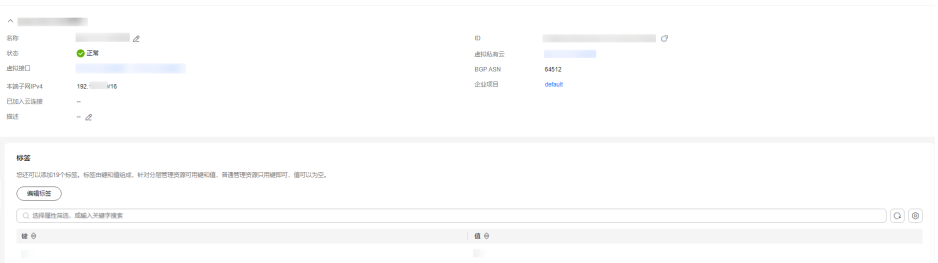

 $\times$ 

# <span id="page-20-0"></span>**2.3** 修改虚拟网关

# 操作场景

用户创建虚拟网关后,可以修改虚拟网关的基本信息。

# 操作步骤

- 1. 进入[云专线虚拟网关列表页。](https://console.huaweicloud.com/vpc/#/dc/vgw)
- 2. 在页面左上角单击 ,选择区域和项目。
- 3. 在虚拟网关列表中,单击虚拟网关"操作"列的"修改",根据界面提示,修改 对应的虚拟网关名称、本端子网、描述等参数值。
- 4. 单击"确定",完成虚拟网关信息的修改。

#### 图 **2-3** 修改虚拟网关

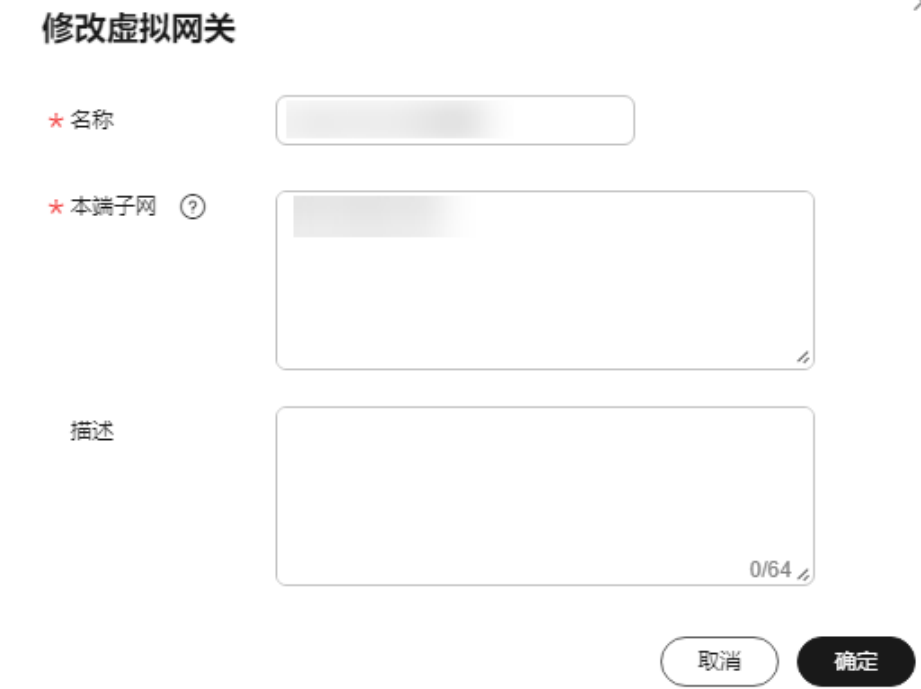

# **2.4** 删除虚拟网关

## 操作场景

当用户不需要使用已经创建的虚拟网关,可以删除已创建的虚拟网关信息,删除虚拟 网关前,需要先删除与其关联的虚拟接口。

# 操作步骤

- 1. 进入<del>云专线虚拟网关列表</del>页。
- 2. 在页面左上角单击 ,选择区域和项目。
- 3. 在虚拟网关列表中,单击虚拟网关"操作"列的"删除"。
- 4. 在弹出的对话框中,单击"确定",完成虚拟网关的删除。

#### 图 **2-4** 删除虚拟网关

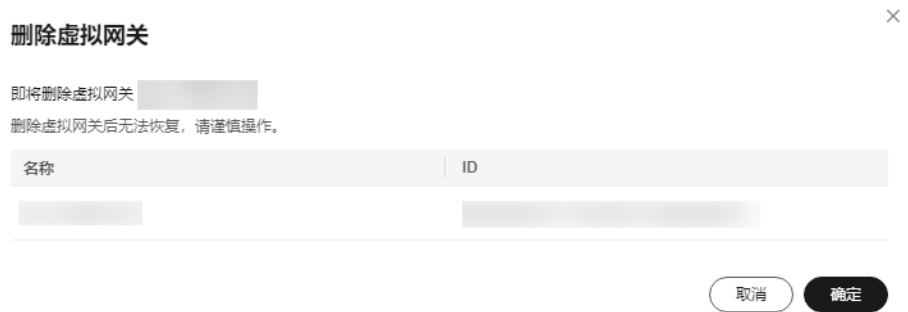

# **3** 全域接入网关

# <span id="page-22-0"></span>**3.1** 全域接入网关概述

# 简介

全域接入网关(Global DC Gateways, DGW),为用户搭建IDC和云上多个Region VPC之间的专属连接通道,用户可用一条物理连接打通全球任意地域的云计算资源, 实现IDC和全网算力、存储资源高速互访。

一个全域接入网关只能接入同一个接入点的物理连接,多个接入点专线接入时,需要 创建多个全域接入网关。

#### 说明

全域接入网关功能目前已在各个区域陆续上线,具体上线区域请以管理控制台显示为准。

# 云下用户数据中心和云上不同区域的 **VPC** 互通

全域接入网关与中心网络下的不同区域的企业路由器通过华为云骨干网络搭建连接, 降低时延,简化网络拓扑,降低网络管理难度,提升网络运维效率。

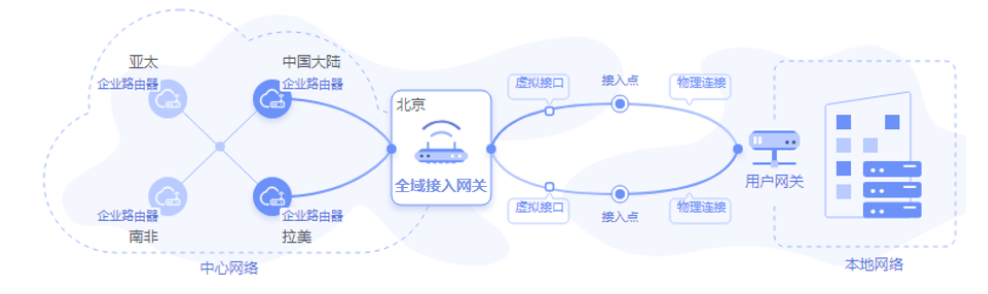

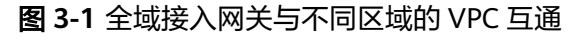

#### 说明

如果用户需要通过关联中心网络实现跨区域VPC互通,需<mark>提交工单</mark>申请开通中心网络实例的使用 权限。

# <span id="page-23-0"></span>云下用户数据中心和云上同区域的 **VPC** 互通

全域接入网关与同区域的企业路由器通过华为云骨干网络搭建连接,降低时延,简化 网络拓扑,降低网络管理难度,提升网络运维效率。

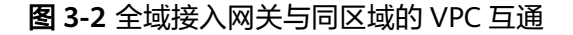

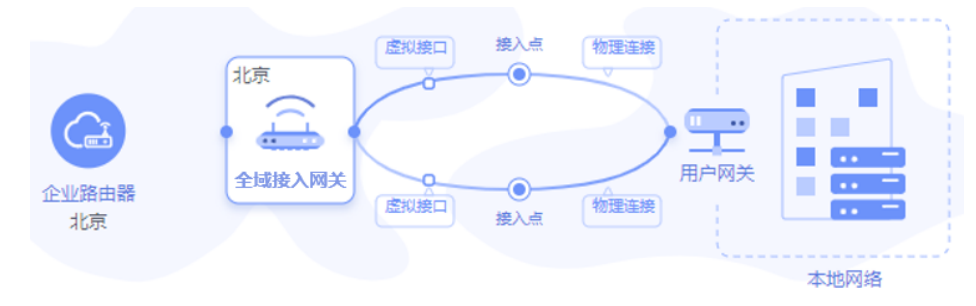

# **3.2** 创建全域接入网关

## 操作场景

全域接入网关与同区域的企业路由器通过华为云骨干网络搭建连接,降低时延,简化 网络拓扑,降低网络管理难度,提升网络运维效率。

本章节以关联连接实例为例,指导用户创建全域接入网关。

## 操作流程

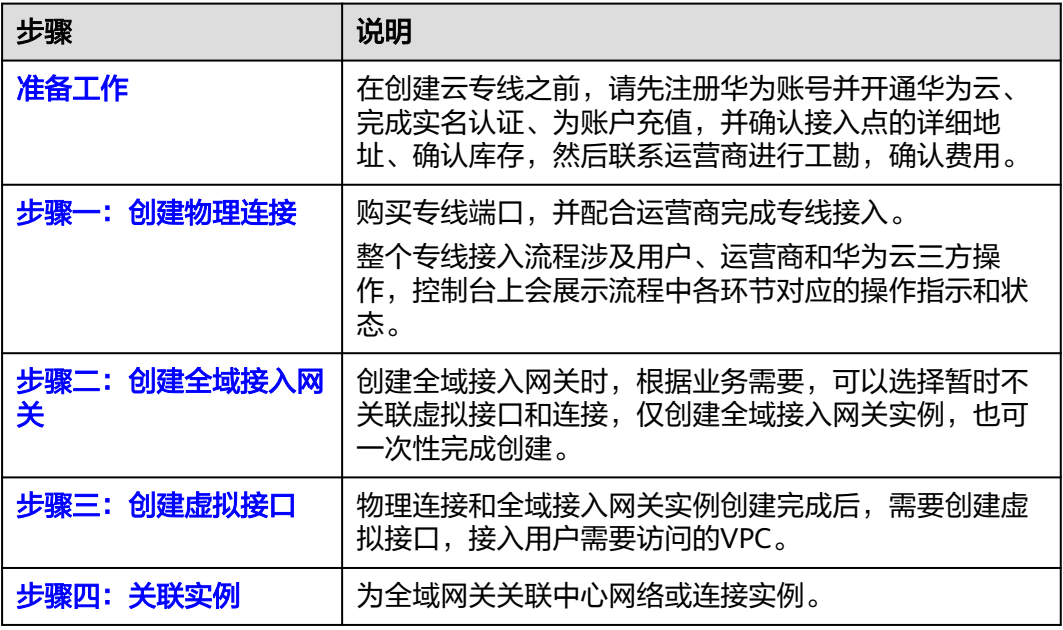

# 准备工作

创建云专线之前,请先注册华为账号并开通华为云、完成实名认证、为账户充值,并 完成接入点确认、运营商工勘等准备工作。

## 注册华为云并实名认证:

如果用户已注册华为云,可直接登录管理控制台,访问云专线服务。如果用户没 有登录管理控制台的账号,请先注册华为云。

详细请参[见注册华为账号并开通华为云](https://support.huaweicloud.com/usermanual-account/account_id_001.html)、[实名认证。](https://support.huaweicloud.com/usermanual-account/zh-cn_topic_0071343161.html)

如果您已开通华为云并进行实名认证,请忽略此步骤。

#### 为账户充值:

您需要确保账户有足够金额。

- 关于云专线的价格,请参见**价格详情**。
- 关于充值,请参[见如何给华为云账户充值](https://support.huaweicloud.com/usermanual-billing/bills-topic_30000002.html)。

#### 选择接入点:

选择接入点需要考虑地域、运营商、端口等因素:

– 地域

在选择接入点时,首先应遵循就近接入原则,即选择离您本地数据中心最近 的接入点。不同地域的接入点的机房运营商和接入带宽能力都不同。

– 运营商

根据业务需要,选择提供专线接入的运营商,一般包括中国联通、中国电 信、中国移动和其他运营商。

– 端口

选择使用光口或电口。

- 光口,指运营商直接将传输网的光路给最终用户使用。光路的速率理论 上无限大,只取决于互联两端接口的光模块协商速率,例如千兆、万 兆、40G和100G。
- 电口,运营商在接入点机房通过光端机将传输网的光路转换为低带宽电 路的RJ45接口给用户使用。行业标准就是百兆以下速率都会提供这个接 口类型,所以低带宽适合选择电口。

#### 说明

- 华为云默认提供端口规格为1G和10G且传输距离为10公里的光模块,超过10 公里的光模块或者购买端口规格为40G和100G端口均需自行购买光模块。
- 购买光口,请确保线路供应商提供光纤线路接入华为设备。
- 华为云不支持托管任何光电转换设备,请要求线路供应商接入华为设备时使 用正确的线路类型。

华为云专线接入点信息请参考<mark>专线接入点</mark>,获取华为云接入点详细的机房位置, 请联系专线经理或<mark>提交工单</mark>咨询。

- 运营商工勘: 在确认接入点、获得接入点地址后, 您就可以联系运营商咨询接入 方案,并联系运营商进行工勘:
	- a. 联系运营商咨询专线接入方案,要求接入华为云接入点。 获取华为云接入点详细的机房位置,请联系专线经理或<mark>提交工单</mark>咨询。
	- b. 方案确认后,申请进入华为云机房入室工勘。 提交工单时需要提供入室工勘人员的姓名、身份证和联系方式。

### <span id="page-25-0"></span>说明

华为机房工勘注意事项如下:

施工方仅需要向机房供应商申请进入到运营商的Meet-Me Room进行工勘,不需要进 入华为机房包间进行工勘,因此,无需向华为申请入室工勘。

- c. 华为云审批通过后,会协助工勘人员在2个工作日完成入室。
- d. 联系专线运营商进行专线工勘,确认端到端的费用,费用包含:
	- 向华为云支付的专线端口占用费、一次性接入费(暂不收取)。
	- 运营商专线租用费。
	- 楼内线租赁费。

## 步骤一:创建物理连接

详细请参[见物理连接接入](https://support.huaweicloud.com/qs-dc/dc_03_0003.html)。

## 步骤二:创建全域接入网关

- 1. 进入[云专线全域接入网关列表页。](https://console.huaweicloud.com/vpc/#/dc/dgw/list)
- 2. 在页面左上角单击<sup>Ol</sup>,选择区域和项目。
- 3. 在全域接入网关列表页,单击右上角"创建全域接入网关"。
- 4. 根据界面提示配置相关参数,详细请参见表**3-1**。

#### 表 **3-1** 全域接入网关参数

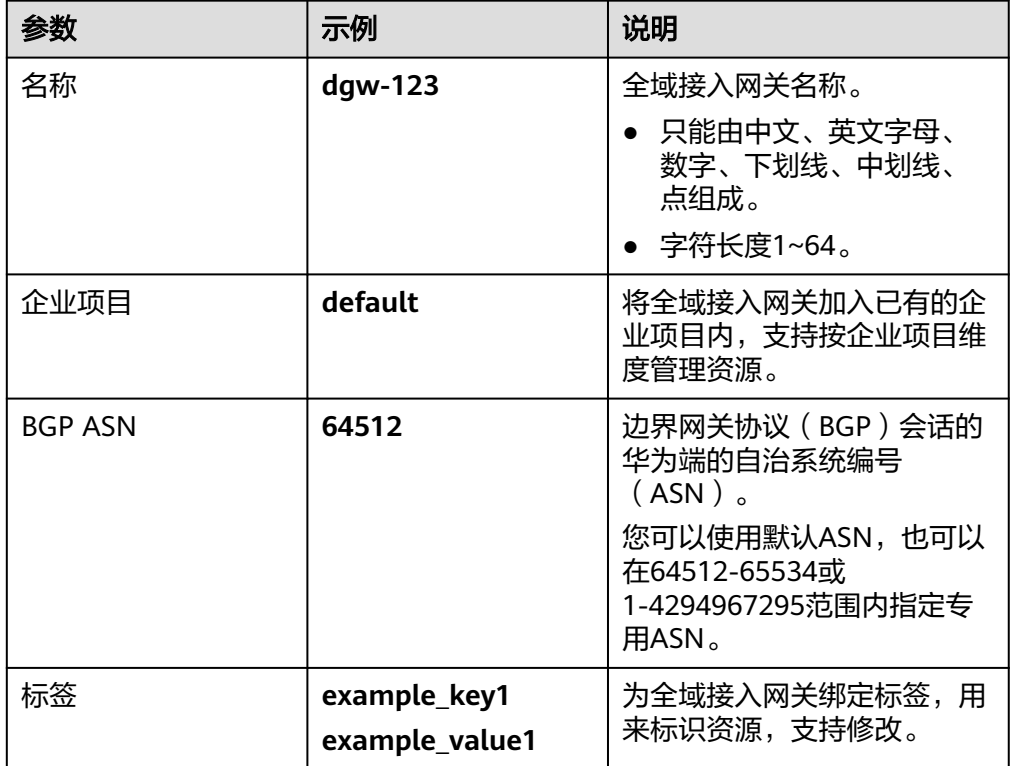

<span id="page-26-0"></span>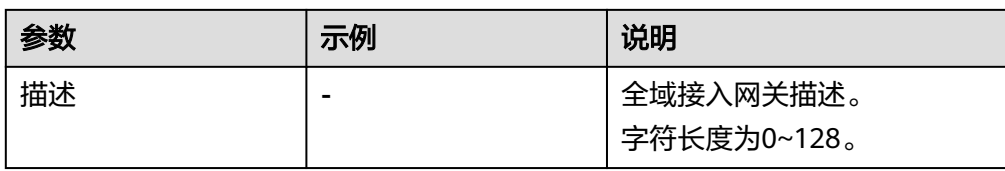

5. 参数配置完成后,单击"确定",完成全域接入网关实例创建,进入创建虚拟接 口页面。

此时,可选择继续<mark>创建虚拟接口</mark>,或者单击页面下方的"稍等进行"暂停后续操 作。

# 步骤三:创建虚拟接口

- 1. 如果用户完成<mark>步骤二:创建全域接入网关</mark>后选择了"稍等进行",请在全域接入 网关列表中的目标所在行,单击"操作"列的"创建虚拟接口"。 也可以在全域接入网关列表中的目标所在行,单击"虚拟接口"列的"去创 建"。
- 2. 根据界面提示配置相关参数,详情请参见表**3-2**。

表 **3-2** 创建虚拟接口参数

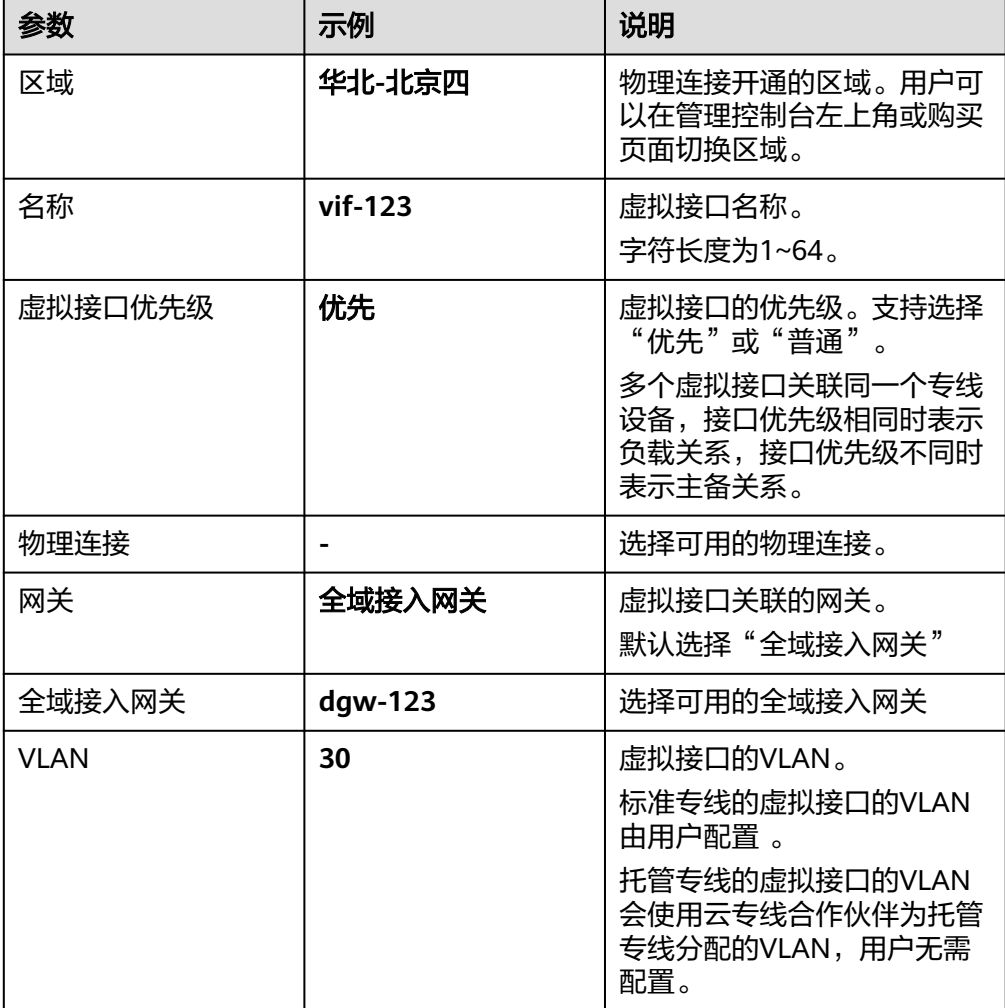

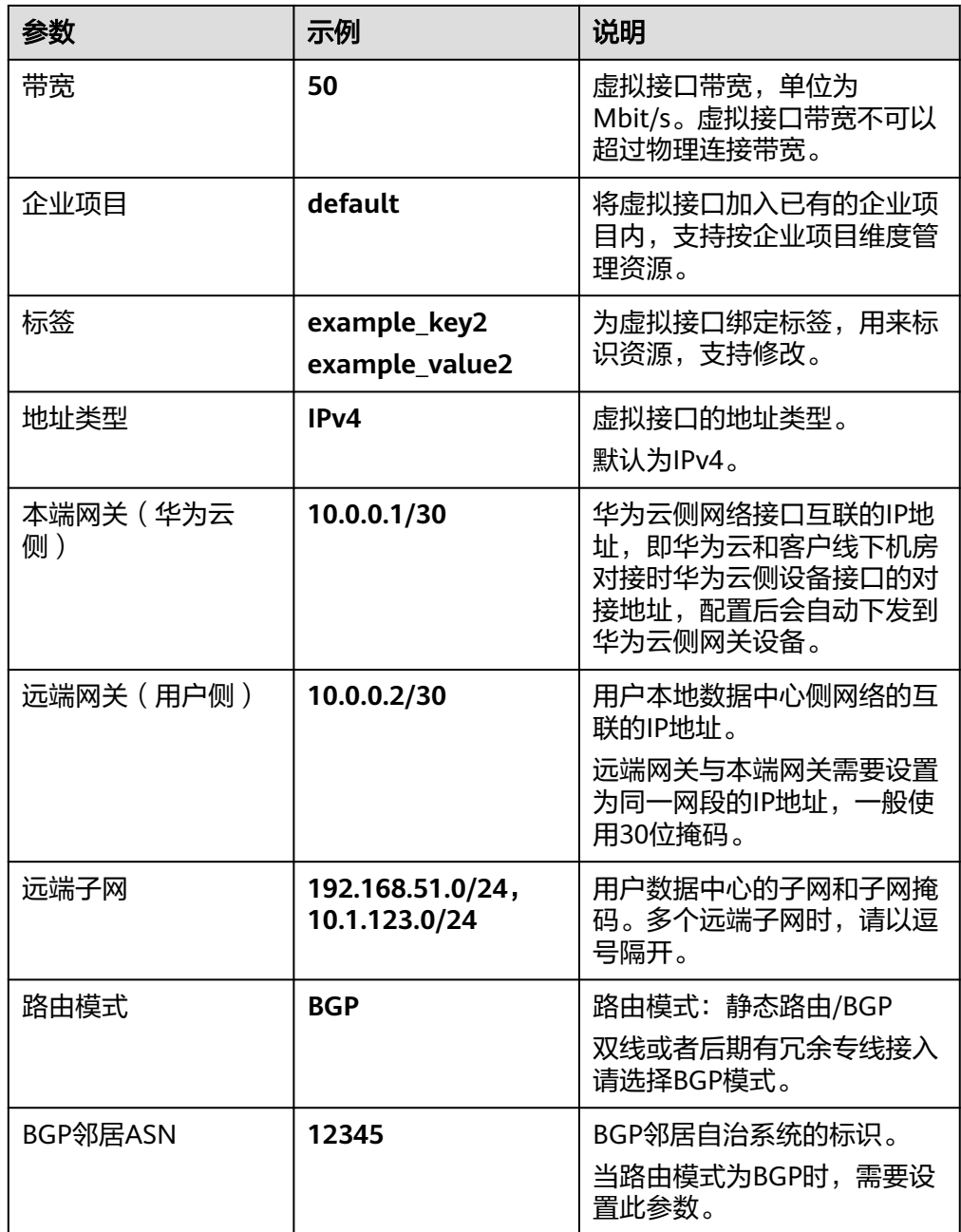

<span id="page-28-0"></span>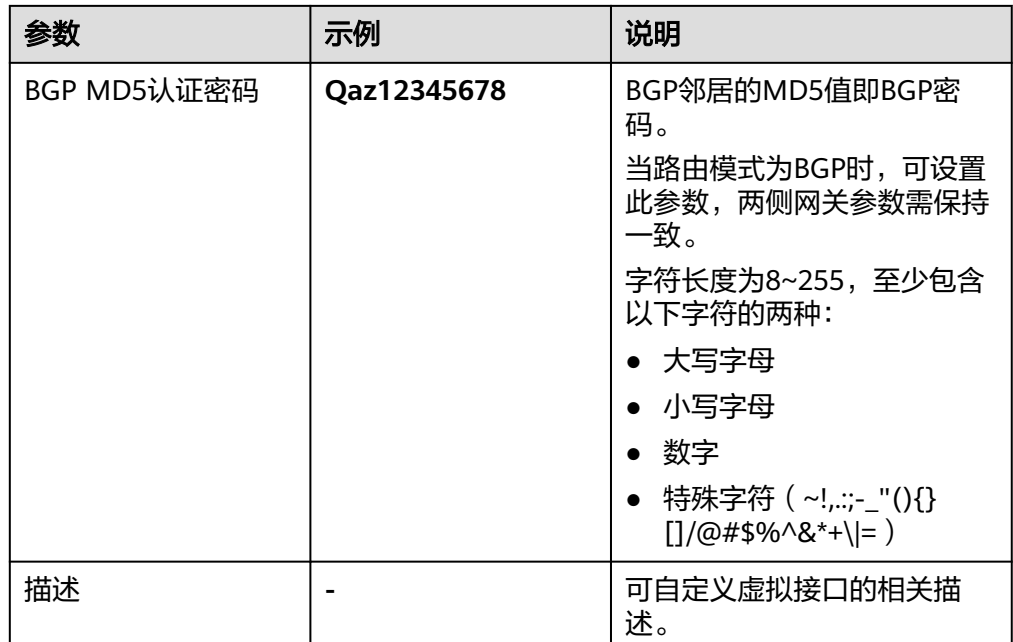

3. 单击"确定",完成虚拟接口创建,进入添加连接页面。 此时,可选择继续<mark>添加连接</mark>,或者单击页面下方的"稍等进行"暂停后续操作。

# 步骤四:关联实例

本节操作以关联"连接"类型的实例为例。

- 1. 如果用户完成<mark>步骤三: 创建虚拟接口</mark>后选择了"稍等进行",请在全域接入网关 列表中的目标所在行,单击"连接"列的"去添加"。
- 2. 根据界面提示配置相关参数,详情请参见表**3-3**。

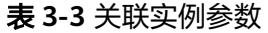

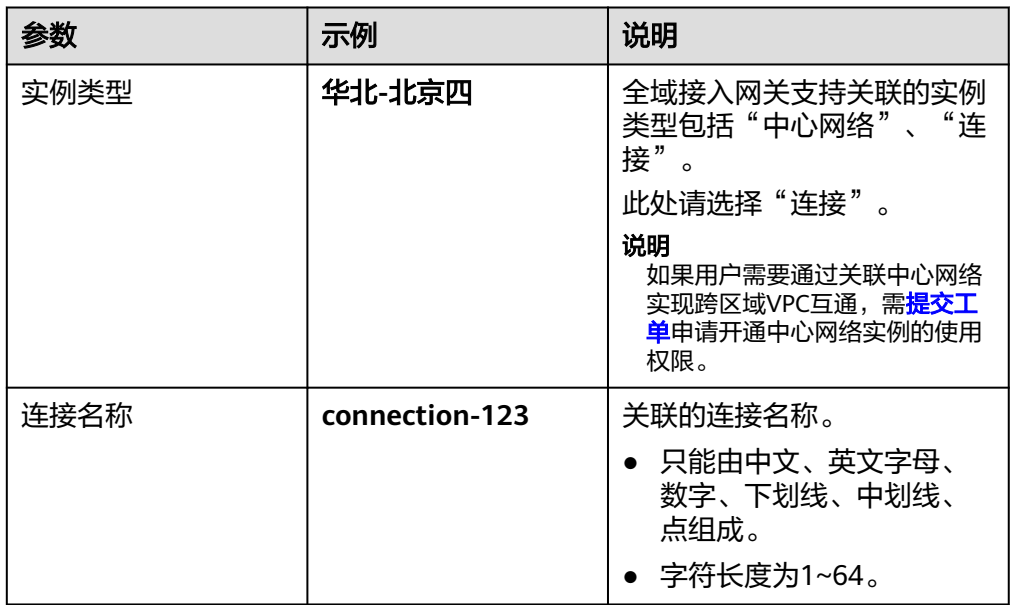

<span id="page-29-0"></span>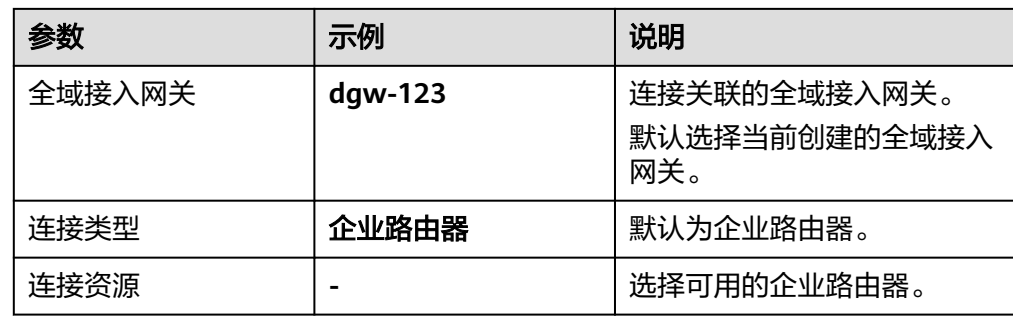

3. 单击"确定",完成全域接入网关配置。

# **3.3** 关联实例

# 操作场景

用户创建全域接入网关后,需要为其关联实例,支持关联的实例类型包括连接、中心 网络。

#### 说明

如果用户需要通过关联中心网络实现跨区域VPC互通,需<mark>提交工单</mark>申请开通中心网络实例的使用 权限。

# 关联连接

- 1. 进入[云专线全域接入网关列表页。](https://console.huaweicloud.com/vpc/#/dc/dgw/list)
- 2. 在页面左上角单击 ,选择区域和项目。
- 3. 在全域接入网关中国标全域接入网关所在行的"操作"列,单击"关联实 例"。
- 4. 在关联实例页面,选择待关联的实例类型。 此处选择"连接"。
- 5. 根据界面提示配置相关参数,单击"确定"。 连接关联完成后,可以单击全域接入网关名称,进入"连接"页面,查看已关联 的连接信息。

# 关联中心网络

- 1. 进入[云专线全域接入网关列表页。](https://console.huaweicloud.com/vpc/#/dc/dgw/list)
- 2. 在页面左上角单击 <sup>Q</sup> ,选择区域和项目。
- 3. 在全域接入网关中目标全域接入网关所在行的"操作"列,单击"关联实 例"。
- 4. 在关联实例页面,选择待关联的实例类型。 此处选择"中心网络"。
- 5. 单击页面跳转链接前往中心网络页面。 在云连接的中心网络页面添加附件,详细请参见<mark>添加附件</mark>。

# <span id="page-30-0"></span>**3.4** 查看全域接入网关

## 操作场景

用户创建全域接入网关后,可以查看已创建的全域接入网关信息。

本章节指导用户查看已创建全域接入网关的名称/ID、状态、接入位置、已关联虚拟接 口、已关联连接、BGP ASN、企业项目、地址类型、连接、标签和路由等信息。

# 操作步骤

- 1. 进入[云专线全域接入网关列表页。](https://console.huaweicloud.com/vpc/#/dc/dgw/list)
- 2. 在页面左上角单击 <sup>Q</sup> ,选择区域和项目。
- 3. 在全域接入网关列表中,可以查看名称/ID、状态、接入位置、BGP ASN、企业项 目、以及已关联的虚拟接口、连接的数量等信息。 也可以单击全域接入网关的名称,在以下页面查看更多信息:
	- 在基本信息页面,查看连接数、已关联分支网络、虚拟接口、地址类型、企 业项目、创建时间、描述、路由等信息。
	- 在连接页面,查看已关联的连接信息,包括连接的名称/ID、状态、带宽、连 接资源类型、连接资源、区域、接入位置等信息。
	- 在标签页面,查看已配置标签的键值信息。

# **3.5** 修改全域接入网关

## 操作场景

用户创建全域接入网关后,可以修改已创建的全域接入网关的名称、地址类型和描述 信息。

本章节指导用户修改已创建全域接入网关的名称、地址类型和描述信息。

# 操作步骤

- 1. 讲入[云专线全域接入网关列表页。](https://console.huaweicloud.com/vpc/#/dc/dgw/list)
- 2. 在页面左上角单击 <sup>Q</sup> ,选择区域和项目 。
- 3. 在全域接入网关列表中,单击目标全域接入网关名称进入基本信息页面。

也可以单击目标全域接入网关名称右侧的 $\mathscr Q$ ,修改名称信息。

- 4. 在基本信息页面,可以修改全域接入网关的名称、描述、地址类型和路由信息。
	- 修改名称或描述信息: 单击名称或描述右侧的  $\mathscr Q$  , 根据界面提示输入新的 名称或描述信息,单击 ,完成修改。
	- 修改地址类型: 在"地址类型"右侧单击"修改", 根据界面提示修改全域 接入网关的地址类型为IPv4或IPv6双栈,单击"确定",完成修改。
	- 修改路由信息:在页面下方,可以增加或者删除全域接入网关的路由信息。

# <span id="page-31-0"></span>**3.6** 删除全域接入网关

# 操作场景

当用户不需要使用已经创建的全域接入网关,可以删除已创建的全域接入网关资源。 本章节指导用户删除已创建的全域接入网关。

# 约束与限制

当全域接入网关被占用时,无法删除,需根据提示先删除其他依赖资源,详细请参见 表**3-4**。

表 **3-4** 全域接入网关无法删除原因及处理方法

| 原因            | 处理方法                                            |
|---------------|-------------------------------------------------|
| 全域接入网关已关联虚拟接口 | 删除已关联的虚拟接口资源,详细请参<br>见删除虚拟接口。                   |
| 全域接入网关已关联连接   | 查看全域接入网关已关联的连接并删<br>除,详细请参见 <mark>查看连接</mark> 。 |

## 操作步骤

- 1. 进入[云专线全域接入网关列表页。](https://console.huaweicloud.com/vpc/#/dc/dgw/list)
- 2. 在页面左上角单击 <sup>O</sup> ,选择区域和项目。
- 3. 在全域接入网关规表中,单击全域接入网关"操作"列的"删除"。
- 4. 在弹出的对话框中,单击"确定",完成全域接入网关的删除。

# **3.7** 管理全域接入网关的标签

#### 操作场景

当全域接入网关创建成功后,您可以查看已添加的标签,还可以添加、编辑以及删除 标签。

标签是全域接入网关的标识,包括键和值。可以为全域接入网关创建20个标签。

#### 说明

如果已经通过TMS的预定义标签功能预先创建了标签,则可以直接选择对应的标签键和值。 预定义标签的详细内容,请参见<mark>预定义标签简介</mark>。

如您的组织已经设定云专线服务的相关标签策略,则需按照标签策略规则为全域接入网关添加标 签。标签如果不符合标签策略的规则,则可能会导致全域接入网关创建失败,请联系组织管理员 了解标签策略详情。

## 添加标签

本操作指导用户为已创建的全域接入网关添加标签。

- 1. 进入[云专线全域接入网关列表页。](https://console.huaweicloud.com/vpc/#/dc/dgw/list)
- 2. 在页面左上角单击 <sup>Q</sup> ,选择区域和项目 。
- 3. 单击需要操作的全域接入网关的名称,进入全域接入网关"基本信息"页面。
- 4. 选择"标签"页签,显示全域接入网关的标签列表。
- 5. 单击"添加标签"。
- 6. 在"添加标签"对话框中,输入"标签键"和"标签值"。 参数取值如表**3-5**所示。

表 **3-5** 全域接入网关标签命名规则

| 参数 | 规则                                                                                         |
|----|--------------------------------------------------------------------------------------------|
| 键  | • 不能为空。<br>• 对于同一资源键值唯一。<br>● 长度不超过36个字符。<br>● 取值只能包含大写字母、小写字母、数字、中划线、下划                   |
|    | 线、以及从\u4e00到\u9fff的Unicode字符。                                                              |
| 值  | • 可以为空。<br>● 长度不超过43个字符。<br>● 取值只能包含大写字母、小写字母、数字、点、中划线、下<br>划线、以及从\u4e00到\u9fff的Unicode字符。 |

7. 单击"确定",完成全域接入网关标签的添加。

# 编辑标签

本操作用于修改全域接入网关已添加标签的"值"。

- 1. 进入[云专线全域接入网关列表页。](https://console.huaweicloud.com/vpc/#/dc/dgw/list)
- 2. 在页面左上角单击 <sup>Q</sup> ,选择区域和项目 。
- 3. 单击需要操作的全域接入网关的名称,进入全域接入网关"基本信息"页面。
- 4. 选择"标签"页签,显示全域接入网关的标签列表。
- 5. 在待编辑标签所在行的"操作"列,单击"编辑"。
- 6. 根据需要修改标签的"值"。
- 7. 单击"确定",完成标签的编辑。

## 删除标签

本操作用于删除全域接入网关已添加的标签。

# 注意

删除标签后无法恢复,请谨慎操作。

- 1. 进入<del>云专线全域接</del>入网关列表页。
- 2. 在页面左上角单击 ,选择区域和项目。
- 3. 单击需要操作的全域接入网关的名称,进入全域接入网关"基本信息"页面。
- 4. 选择"标签"页签,显示全域接入网关的标签列表。
- 5. 在待删除标签所在行的"操作"列,单击"删除"。
- 6. 单击"是",完成标签的删除 。

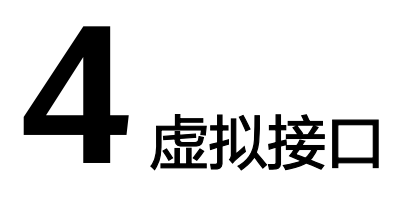

# <span id="page-34-0"></span>**4.1** 创建虚拟接口

# 操作场景

创建了物理连接和网关后,可通过创建虚拟接口,接入用户需要访问的VPC。

# 操作步骤

- 1. 进入<del>云专线虚拟接口列表</del>页。
- 2. 在页面左上角单击 <sup>Q</sup> ,选择区域和项目 。
- 3. 在虚拟接口列表页,单击右上角"创建虚拟接口"。 如果需要创建当前账号的虚拟接口,在"创建虚拟接口"对话框中,请根据表**[4-1](#page-35-0)** 输入相关参数。

#### 图 **4-1** 创建当前账号的虚拟接口

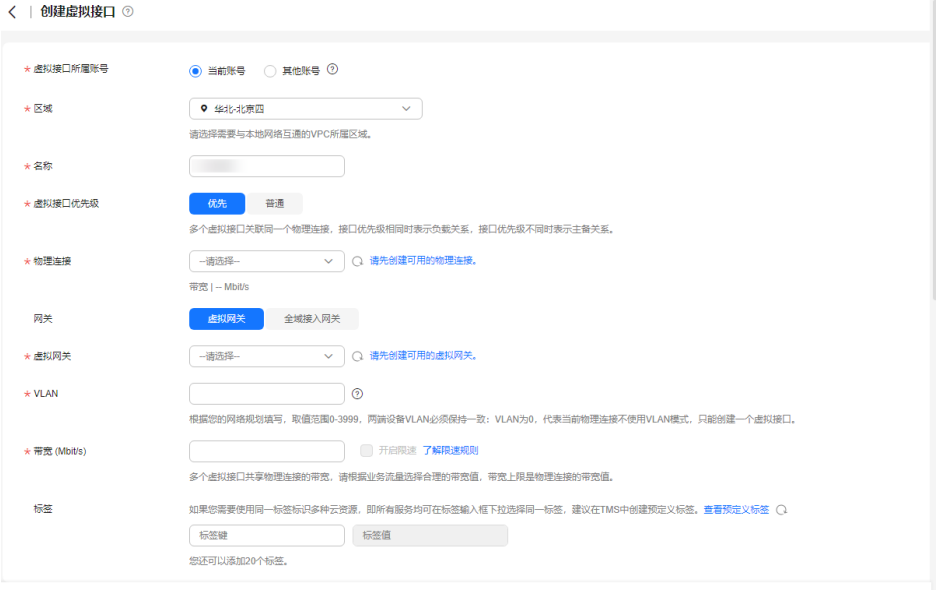

立即创建

#### <span id="page-35-0"></span>表 **4-1** 创建当前账号的虚拟接口参数

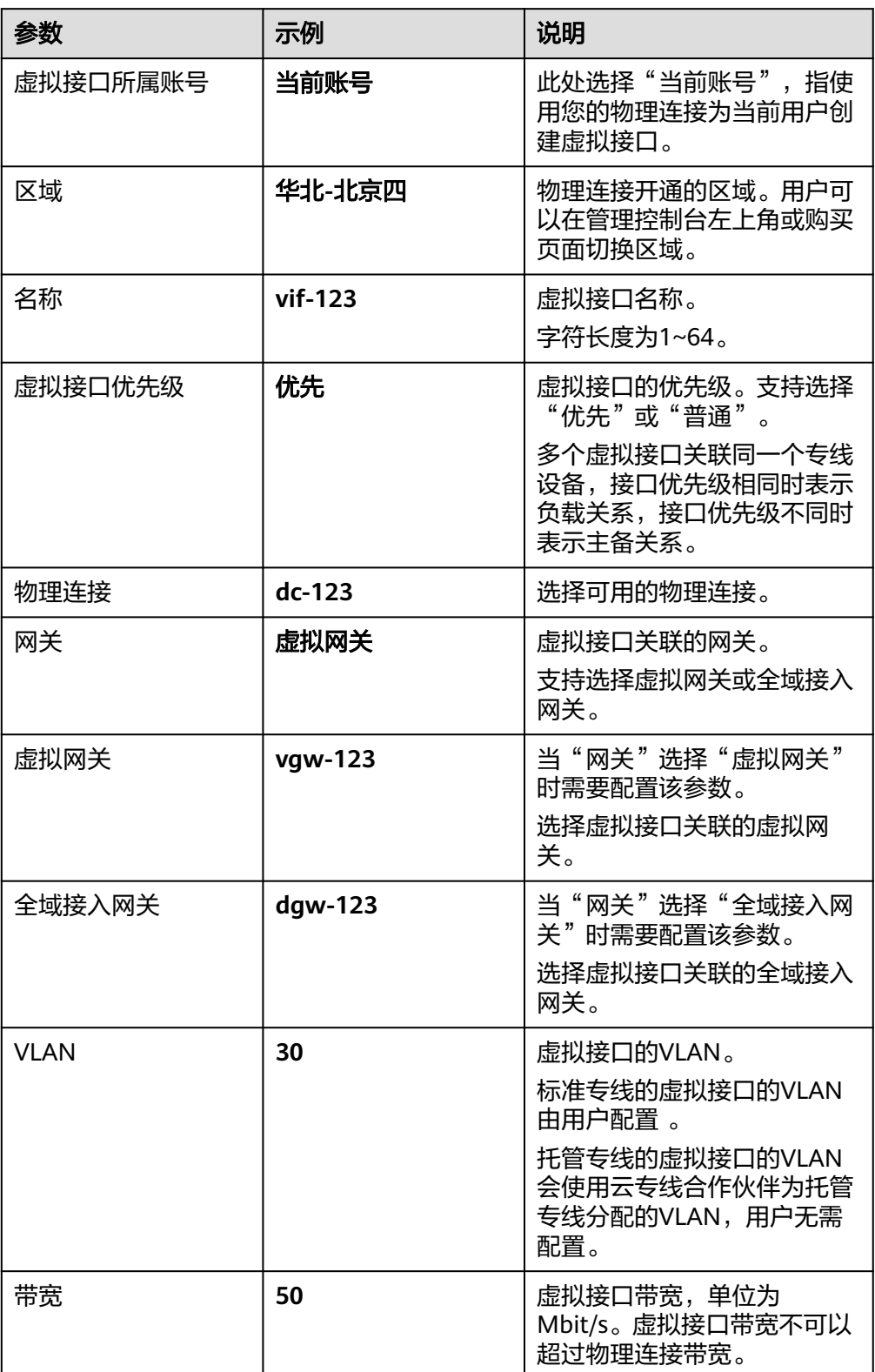

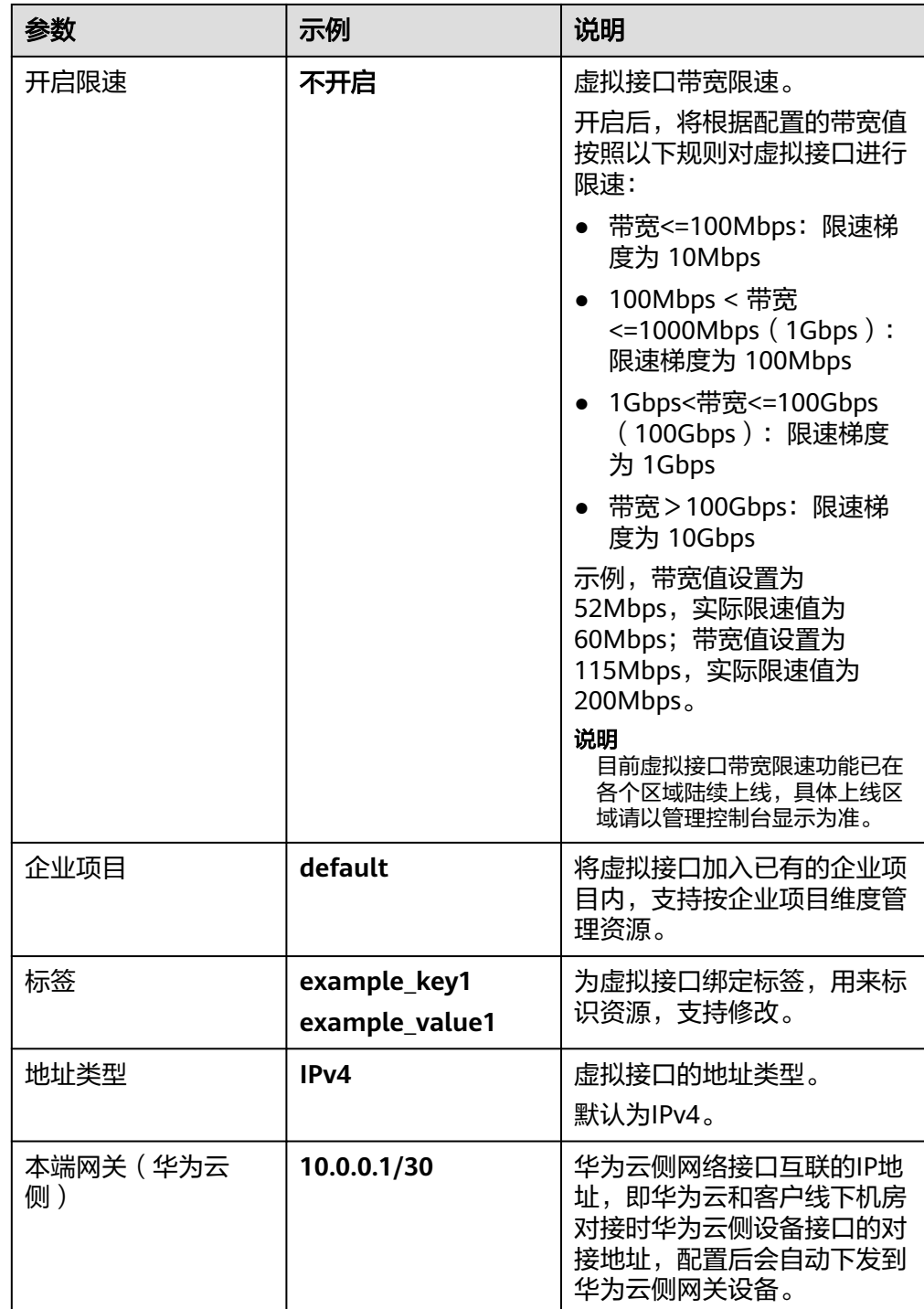

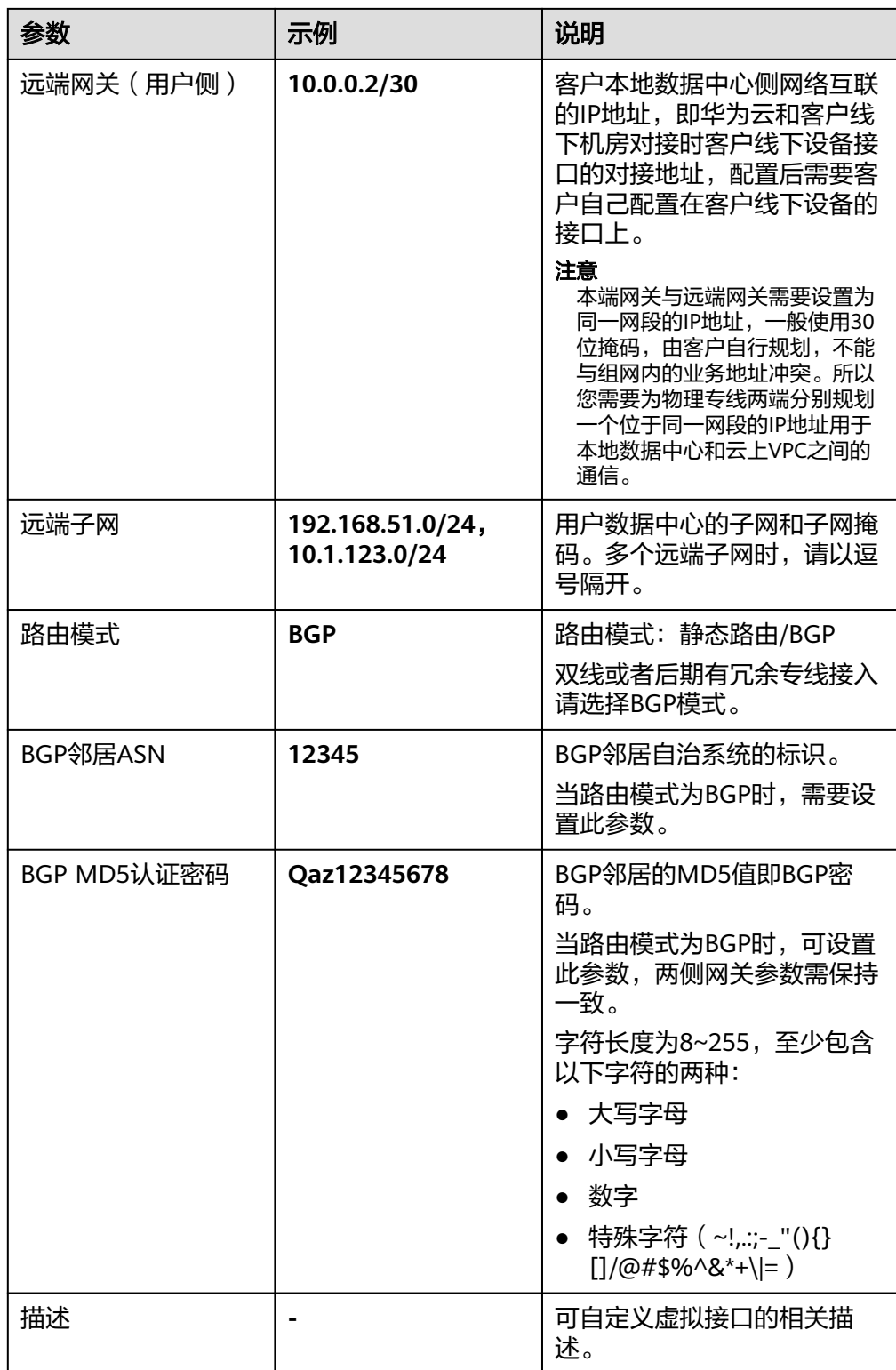

如果需要创建其他账号的虚拟接口,在"创建虚拟接口"参数配置页面中,请根 据表**[4-2](#page-38-0)**输入相关参数。

#### <span id="page-38-0"></span>图 **4-2** 创建其他账号的虚拟接口

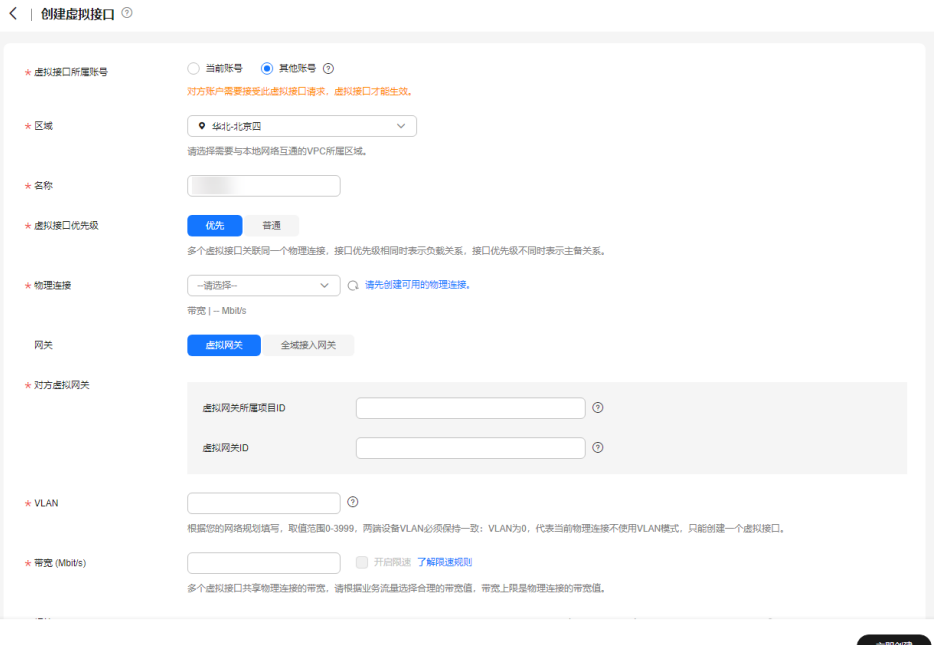

#### 表 **4-2** 创建其他账号的虚拟接口参数

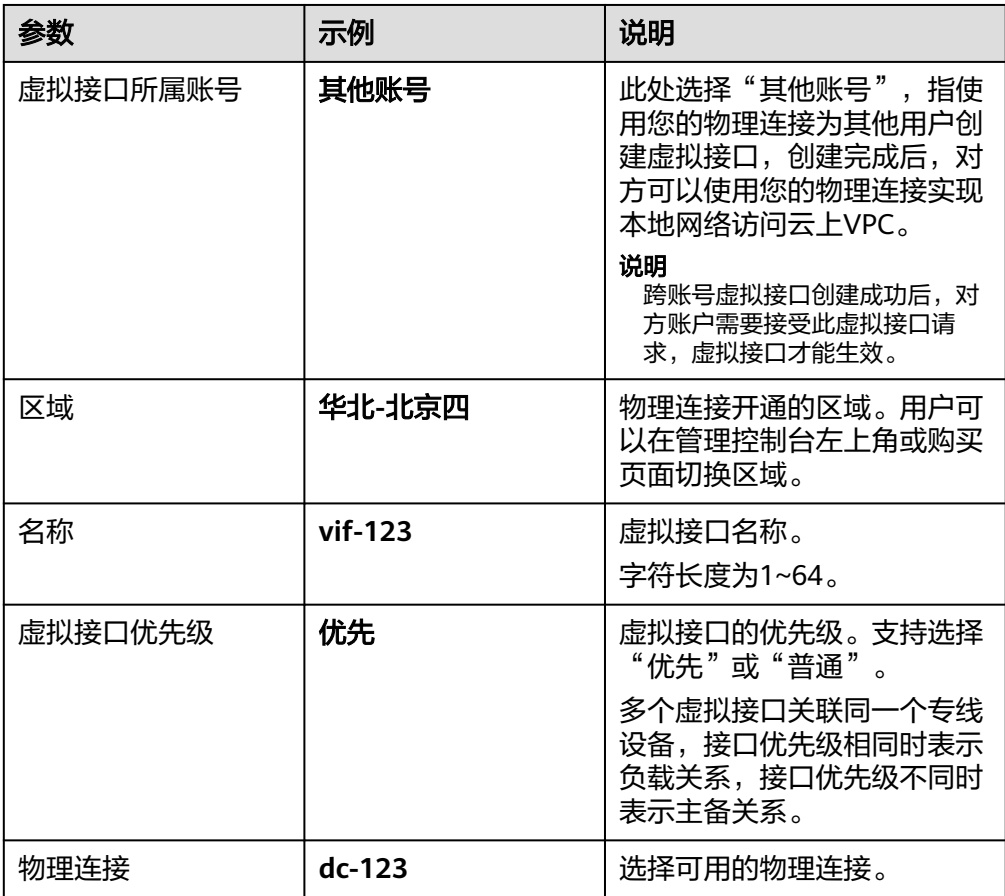

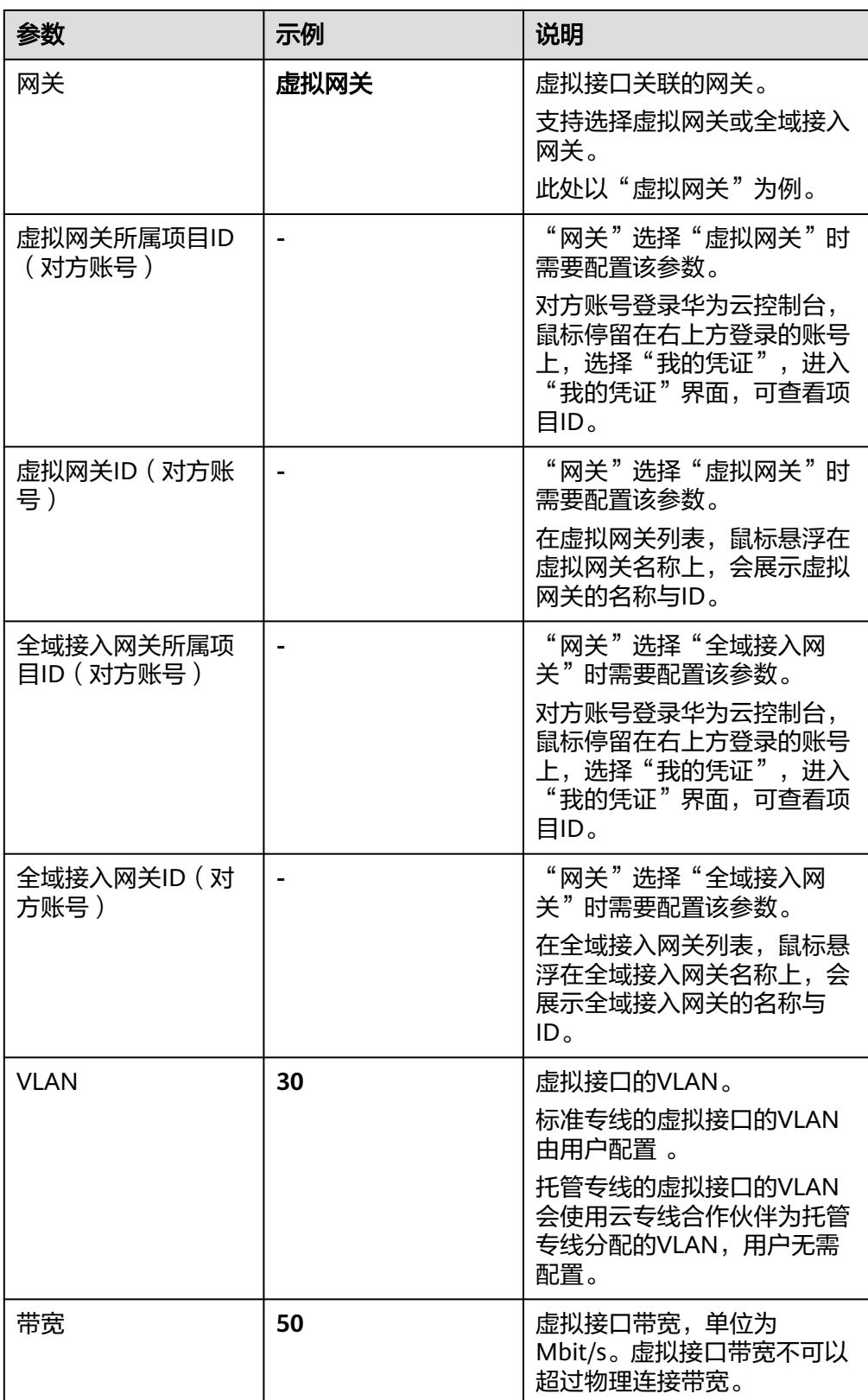

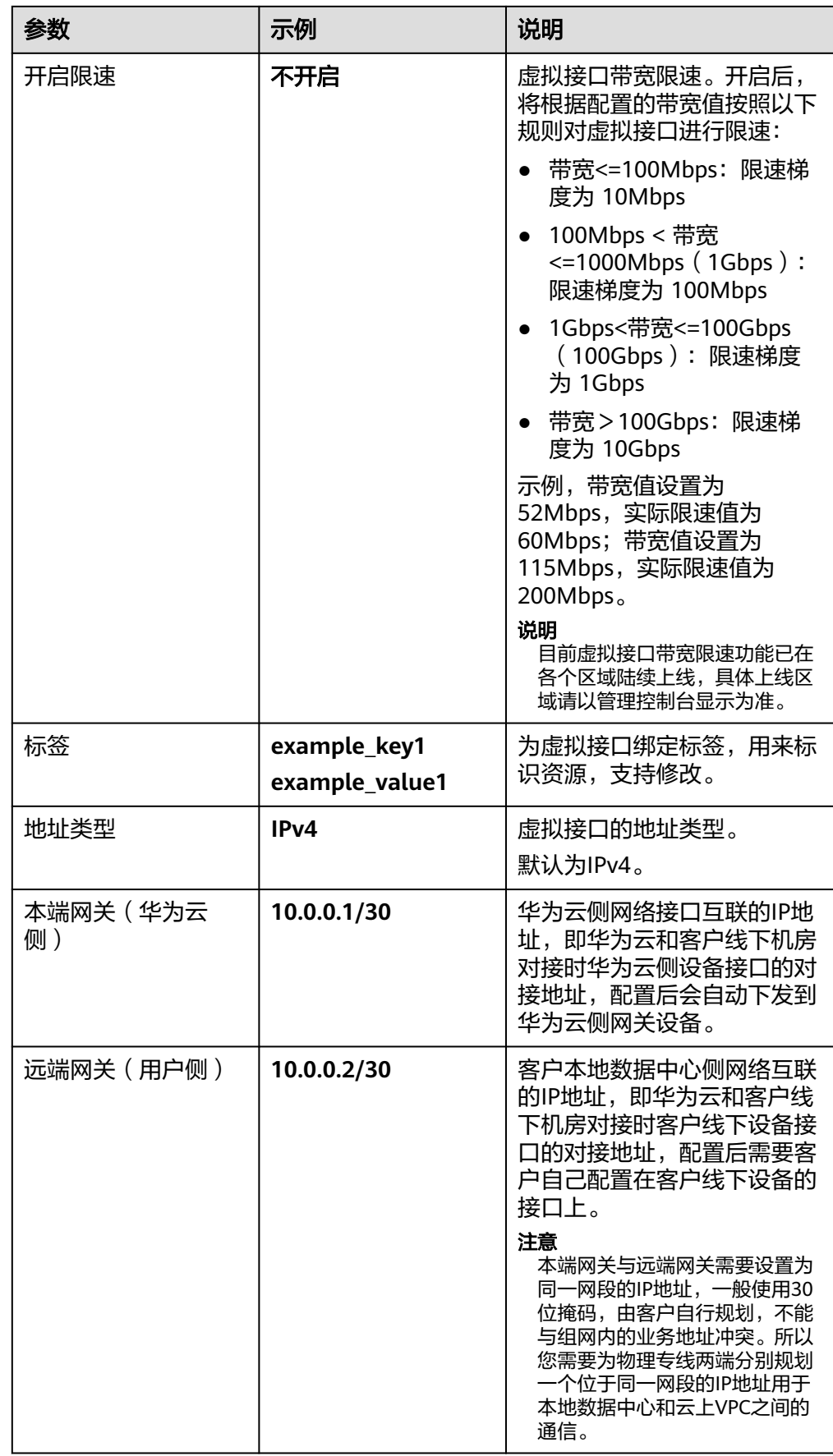

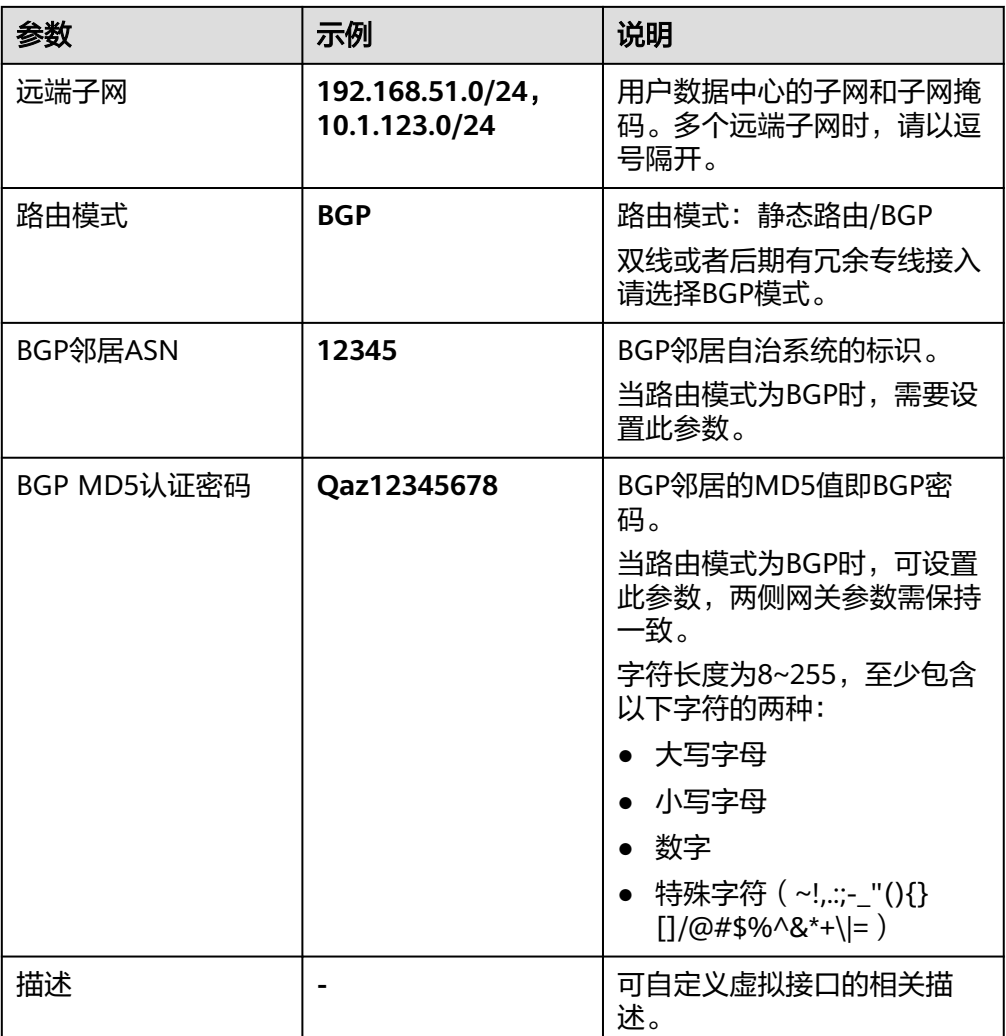

#### 说明

用户在配置本端网关和远端网关参数时,需要明确以下几点:

- 本端网关,指华为云和客户线下机房对接时华为云侧设备接口的对接地址,配置后会自 动下发到华为云侧网关设备。
- 远端网关,指华为云和客户线下机房对接时客户线下设备接口的对接地址,配置后需要 客户自己配置在客户线下设备的接口上。
- 本端网关和远端网关必须在同一网段,由客户自行规划,不能与组网内的业务地址冲 突。
- 4. 单击"提交", 当所创建的虚拟接口状态列为"正常"时, 完成虚拟接口的创 建。
- 5. 虚拟接口创建完成,即可打通用户IDC与云上VPC网络。用户可通过VPC内的主机 设备向线下数据中心网络主机IP地址进行ping操作,以确认网络连通。

# <span id="page-42-0"></span>**4.2** 查看虚拟接口

## 操作场景

用户创建虚拟接口后,可以查看已创建的虚拟接口信息。

# 操作步骤

- 1. 进入[云专线虚拟接口列表页。](https://console.huaweicloud.com/vpc/#/dc/vif)
- 2. 在页面左上角单击 ,选择区域和项目。
- 3. 在虚拟接口列表中,单击需要查看的虚拟接口名称,进入虚拟接口基本信息页面 查看配置信息。

#### 图 **4-3** 查看虚拟接口

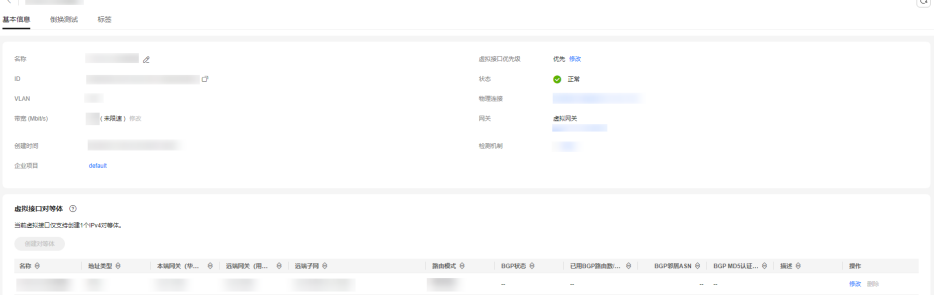

# **4.3** 修改虚拟接口

# 操作场景

用户创建虚拟接口后,可以修改已创建的虚拟接口的名称、带宽、限速规则、接口优 先级,以及虚拟接口对等体的名称、远端子网、描述等信息。

## 操作步骤

- 1. 进入<del>云专线虚拟接口列表</del>页。
- 2. 在页面左上角单击 ,选择区域和项目。
- 3. 在虚拟接口列表中,单击虚拟接口"操作"列的"修改",根据界面提示,修改 对应虚拟接口的名称、带宽、限速规则。

<span id="page-43-0"></span>图 **4-4** 修改虚拟接口 1

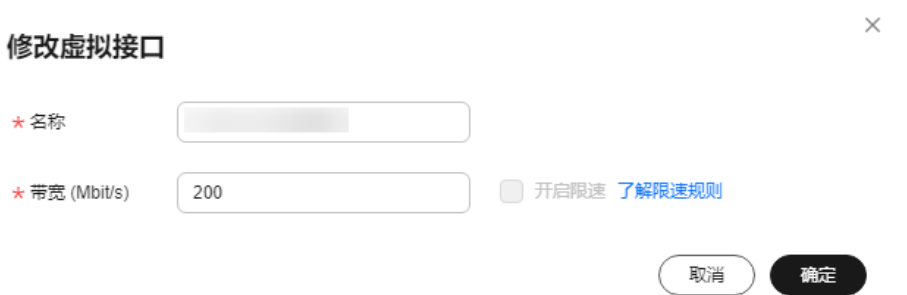

也可以单击虚拟接口的名称,进入虚拟接口基本信息页面,修改对应虚拟接口的 名称、带宽、限速规则、虚拟接口优先级和虚拟接口对等体的相关信息。 虚拟接口对等体相关操作详细请参见<mark>[虚拟接口对等体管理](#page-44-0)</mark>。

#### 图 **4-5** 修改虚拟接口 2

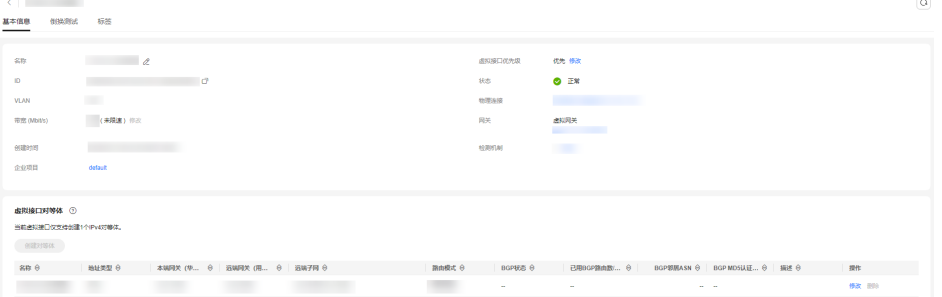

#### 说明

多个虚拟接口关联同一个专线设备,接口优先级相同时表示负载关系,接口优先级不同时 表示主备关系。

# **4.4** 删除虚拟接口

## 操作场景

当用户不需要使用已经创建的虚拟接口时,可以删除已创建的虚拟接口信息。

## 操作步骤

- 1. 进入[云专线虚拟接口列表页。](https://console.huaweicloud.com/vpc/#/dc/vif)
- 2. 在页面左上角单击 ,选择区域和项目。
- 3. 在虚拟接口列表中,单击虚拟接口"操作"列的"删除"。
- 4. 在弹出的对话框中,输入"DELETE",单击"确定",完成虚拟接口的删除。

## <span id="page-44-0"></span>图 **4-6** 删除虚拟接口

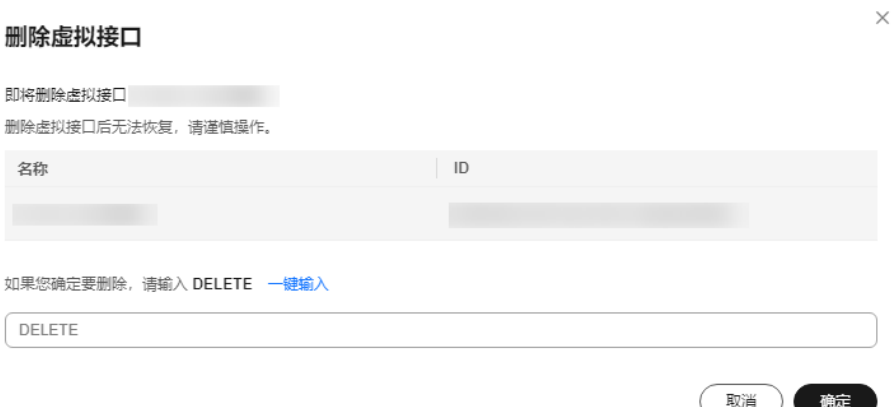

# **4.5** 虚拟接口对等体管理

# 功能介绍

虚拟接口对等体是虚拟接口下连通用户网关和虚拟网关的对等连接,创建虚拟接口时 默认创建一个虚拟接口对等体。

## 约束与限制

一个虚拟接口中至少存在一个虚拟接口对等体,且最后一个虚拟接口对等体不允许删 除。

# 查看虚拟接口对等体

- 1. 进入[云专线虚拟接口列表页。](https://console.huaweicloud.com/vpc/#/dc/vif)
- 2. 在页面左上角单击 <sup>Q</sup> ,选择区域和项目 。
- 3. 在虚拟接口列表中,单击目标虚拟接口的名称,进入虚拟接口详情页面。
- 4. 在页面下方的虚拟接口对等体列表中,查看虚拟接口对等体信息。

## 修改虚拟接口对等体

- 1. 进入[云专线虚拟接口列表页。](https://console.huaweicloud.com/vpc/#/dc/vif)
- 2. 在页面左上角单击<sup>OD</sup>,选择区域和项目。
- 3. 在虚拟接口列表中,单击目标虚拟接口的名称,进入虚拟接口详情页面。
- 4. 在页面下方的虚拟接口对等体列表中,选择目标虚拟接口对等体所在行,单击 "操作"列的"修改"。
- 5. 以地址类型为IPv4的虚拟接口对等体为例,根据界面提示配置相关参数。

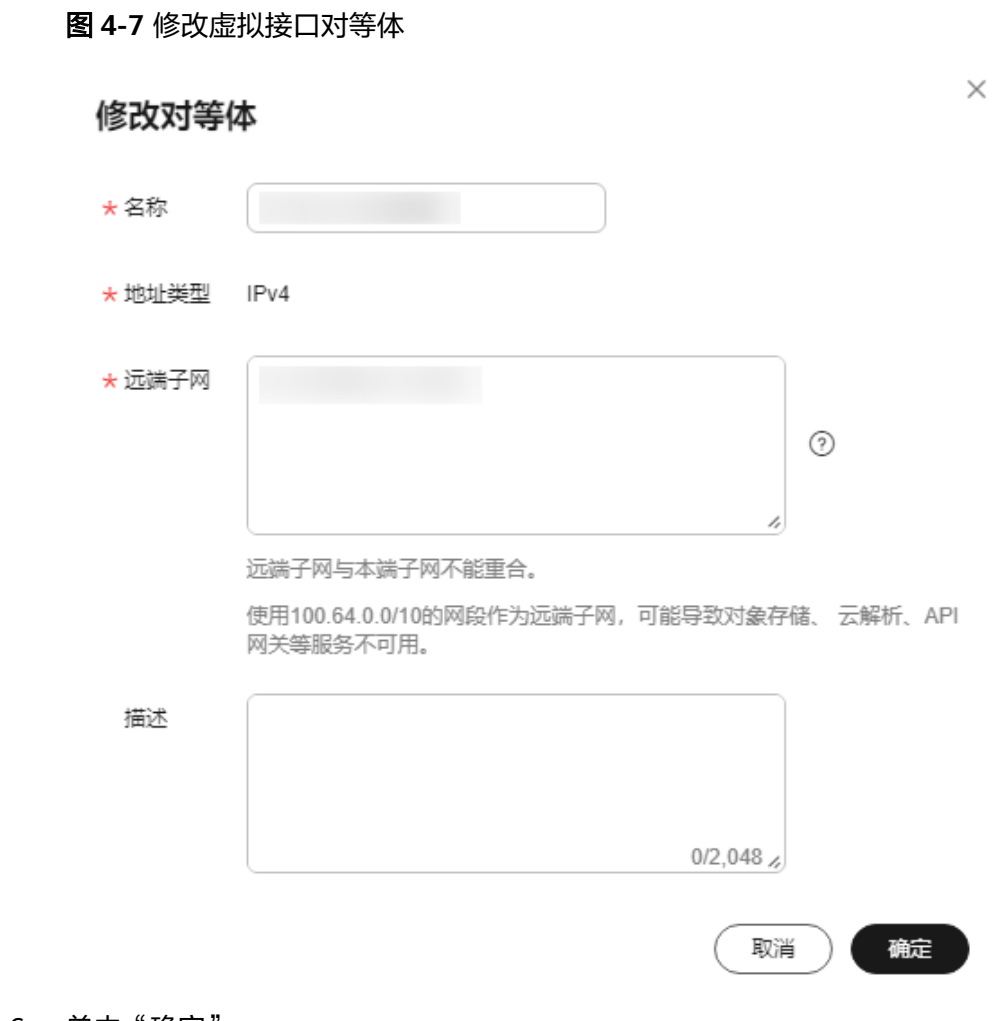

6. 单击"确定"。

# **5** 手工专线

# <span id="page-46-0"></span>**5.1** 查看手工专线

# 操作场景

用户手工开通云专线以后,可以查看云专线的基本信息。

## 操作步骤

- 1. 进入[云专线历史信息列表页。](https://console.huaweicloud.com/vpc/#/dc/dline)
- 2. 在页面左上角单击 ,选择区域和项目。
- 3. 在历史信息列表中,单击需要查看的云专线名称前的 ×, 查看手工开通的云专线 基本信息。

# **5.2** 修改手工专线

# 操作场景

用户手工开通云专线以后,可以修改云专线的名称和远端子网。

## 操作步骤

- 1. 进入[云专线历史信息列表页。](https://console.huaweicloud.com/vpc/#/dc/dline)
- 2. 在页面左上角单击<sup>O</sup>,选择区域和项目。
- 3. 在历史信息列表中,单击需要修改的云专线"操作"列的"修改",根据界面提 示,修改云专线的名称和远端子网。
- 4. 单击"确定",完成修改云专线基本信息。

# **6** 合作伙伴操作

# <span id="page-47-0"></span>**6.1** 运营物理连接管理

# 创建运营物理连接

## 操作场景:

用户认证为合作伙伴,创建并开通运营物理连接。

## 操作步骤:

- 1. 进入<del>云专线物理连接列表</del>页。
- 2. 在页面左上角单击 ,选择区域和项目。
- 3. 在物理连接列表页,单击"创建运营物理连接"。
- 4. 根据页面提示,输入相关参数,单击"立即购买"。
- 5. 确认订单,单击"夫支付"。
- 6. 单击"确认付款"。

# 查看运营物理连接

#### 操作场景:

用户认证为合作伙伴,开通运营物理连接后,可以查看运营物理连接信息。

## 操作步骤:

- 1. 讲入<del>云专线物理连接列表</del>页。
- 2. 在页面左上鱼单击 <br />
第二次因为项目。
- 3. 在运营物理连接列表中,单击运营物理连接的名称,跳转到运营物理连接详情页 面。
- 4. 在运营物理连接详情页面中,可以查看运营物理连接的详细信息。

# 修改运营物理连接

#### 操作场景:

用户认证为合作伙伴,开通运营物理连接后,可以修改运营物理连接的名称、带宽、 您的机房地址和描述信息。

#### 操作步骤:

- 1. 讲入<del>云专线物理连接列表</del>页。
- 2. 在页面左上角单击 ,选择区域和项目。
- 3. 在运营物理连接列表中,单击"操作"列的"更多",选择"修改",根据界面 提示修改运营物理连接对应的名称、带宽、您的机房地址和描述信息。
- 4. 单击"确定",完成运营物理连接的修改。

#### 退订运营物理连接

#### 操作场景:

当用户不需要使用该运营物理连接时,可以申请退订运营物理连接。

#### 前提条件:

需要先删除该运营物理连接下的租户物理连接关联的虚拟网关和虚拟接口,再删除租 户物理连接,最后退订运营专线

#### 操作步骤:

- 1. 进入<del>云专线物理连接列表</del>页。
- 2. 在页面左上角单击 <sup>Q</sup> ,选择区域和项目。
- 3. 在物理连接页面中,单击"操作"列的"更多",选择"退订",系统跳转至 "退订管理"页面。
- 4. 在退订列表中,单击需要退订的运营物理连接"操作"列的"退订资源"。
- 5. 在退订资源页面中,确定退订金额。
- 6. 单击"退订",完成运营物理连接的退订。

#### 续费运营物理连接

#### 操作场景:

用户开通的运营物理连接快要到期时,可以申请续费,以便后期继续使用。

#### 操作步骤:

- 1. 进入[云专线物理连接列表页。](https://console.huaweicloud.com/vpc/#/dc/phydline)
- 2. 在页面左上角单击 <sup>O \_</sup>,选择区域和项目 。
- 3. 在运营物理连接列表中,单击"操作"列的"更多",选择"续费",系统跳转 至"续费"页面。
- 4. 根据界面提示,选择续费时长,确认费用后,单击"去支付",完成后期费用的 支付。

# <span id="page-49-0"></span>**6.2** 租户物理连接管理

## 创建租户物理连接

#### 操作场景:

用户认证为合作伙伴,创建并开通租户物理连接。

#### 操作步骤:

- 1. 进入[云专线物理连接列表页。](https://console.huaweicloud.com/vpc/#/dc/phydline)
- 2. 在页面左上角单击 ,选择区域和项目。
- 3. 在物理连接列表页,单击"创建租户物理连接"。
- 4. 根据页面提示,输入相关参数,单击"确定"。

#### 查看租户物理连接:

### 操作场景:

用户认证为合作伙伴,开通租户物理连接后,可以查看租户物理连接信息。

#### 操作步骤:

- 1. 讲入[云专线物理连接列表页。](https://console.huaweicloud.com/vpc/#/dc/phydline)
- 2. 在页面左上角单击 <sup>Q</sup> ,选择区域和项目 。
- 3. 在运营物理连接列表中,单击租户物理连接所依附的运营物理连接"操作"列的 "管理托管专线"。
- 4. 在租户物理连接列表区域,单击需要查看的租户物理连接名称前的 ×, 查看租户 物理连接信息。

#### 修改租户物理连接

#### 操作场景:

用户认证为合作伙伴,创建租户物理连接后,可以修改租户物理连接的名称、带宽、 您的机房地址和描述信息。

#### 操作步骤:

- 1. 进入[云专线物理连接列表页。](https://console.huaweicloud.com/vpc/#/dc/phydline)
- 2. 在页面左上角单击<sup>O</sup>,选择区域和项目。
- 3. 在运营物理连接列表中,单击租户物理连接所依附的运营物理连接"操作"列的 "管理托管专线"。
- 4. 在租户物理连接列表中,单击"操作"列的"修改",根据界面提示,可以修改 租户物理连接的名称、带宽、您的机房地址和描述信息。
- 5. 修改完成后,单击"确定",完成租户物理连接的修改。

# 删除租户物理连接

## 操作场景:

当用户不需要使用该租户物理连接时,可以删除租户物理连接资源。

#### 操作步骤:

- 1. 进入<del>云专线物理连接列表</del>页。
- 2. 在页面左上角单击 ,选择区域和项目。
- 3. 在运营物理连接列表中,选择租户物理连接所依附的运营物理连接"操作"列的 "管理托管专线"。
- 4. 在租户物理连接列表中,单击租户物理连接"操作"列的"删除"。
- 5. 单击"确定"。

# **7** 网络拓扑图

# <span id="page-51-0"></span>操作场景

用户开通云专线后,通过专线网络拓扑图查看专线连通状态和资源信息。

#### 说明

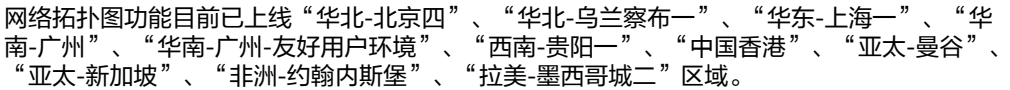

# 操作步骤

- 1. 进入[云专线网络拓扑图列表页](https://console.huaweicloud.com/vpc/#/dc/topology)。
- 2. 在页面左上角单击 ,选择区域和项目。
- 3. 在网络拓扑图列表中,查看已开通的专线连通状态和资源信息。

#### 说明

当专线正在进行工勘、施工、变更规格等操作时,网络拓扑中将显示专线处于非正常状 态,详细请在对应的物理连接页面确认。

# **8** 使用 **CES** 监控云专线

# <span id="page-52-0"></span>**8.1** 监控云专线

监控是保持云专线可靠性、可用性和性能的重要部分,通过监控,用户可以观察云专 线资源。为使用户更好地掌握自己的云专线运行状态,公有云平台提供了云监控。您 可以使用该服务监控您的云专线,执行自动实时监控、告警和通知操作,帮助您更好 地了解云专线的各项性能指标。

通过后续章节,您可以了解以下内容:

- 支持的基础监控指标
- [支持的网络质量监控指标\(安装](#page-54-0)**Agent**)
- [设置告警规则](#page-56-0)
- [查看监控指标](#page-56-0)

# **8.2** 支持的基础监控指标

# 功能说明

本节定义了云专线服务上报云监控服务的监控指标的命名空间,监控指标列表和维度 定义,用户可以通过云监控服务提供的管理控制台检索云专线服务产生的监控指标和 告警信息。

#### 说明

目前基础监控指标功能支持标准专线、一站式高级专线及合作伙伴的租户物理专线。

# 命名空间

SYS.DCAAS

# 监控指标

# 表 **8-1** 云专线支持的监控指标

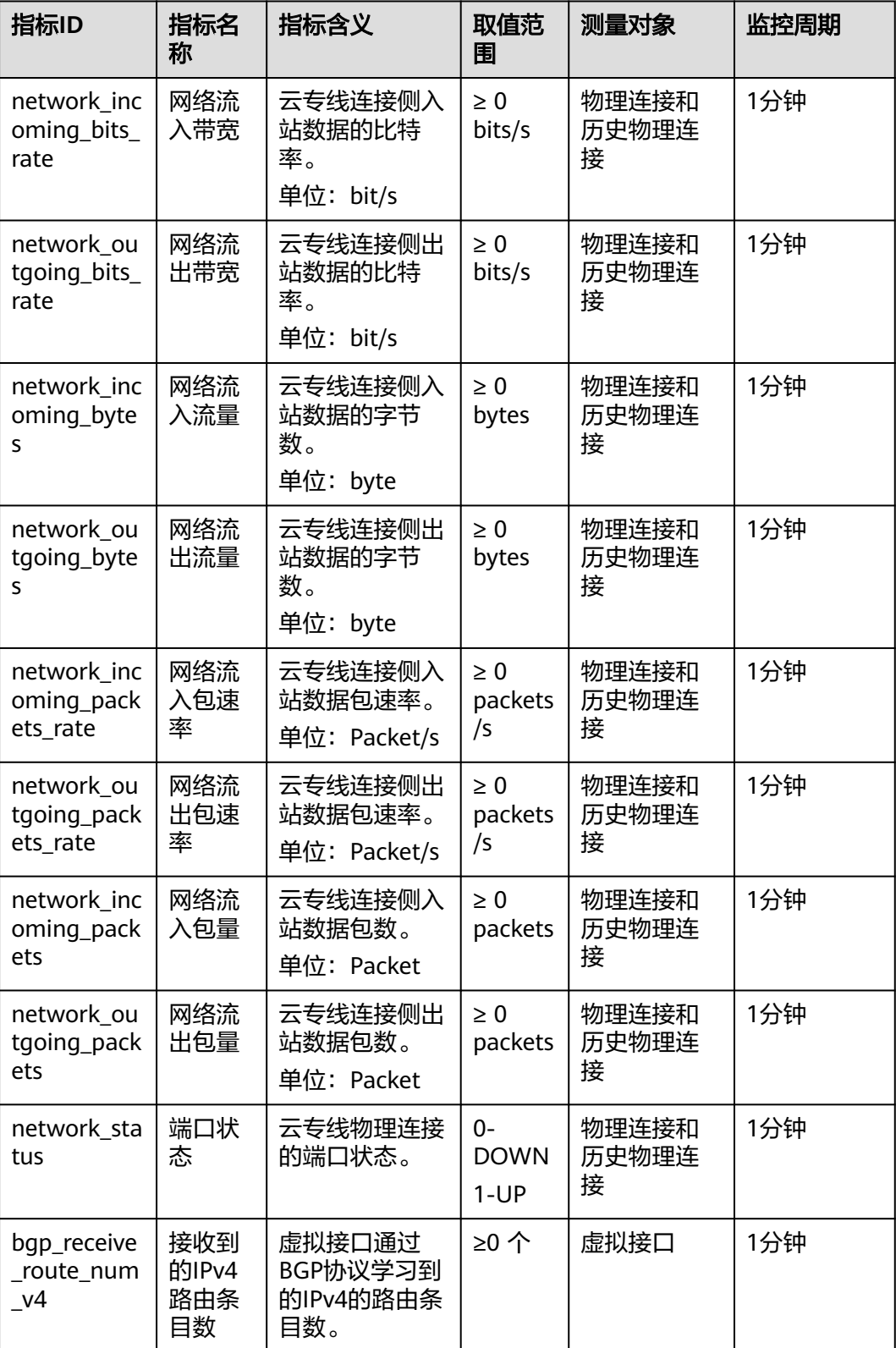

<span id="page-54-0"></span>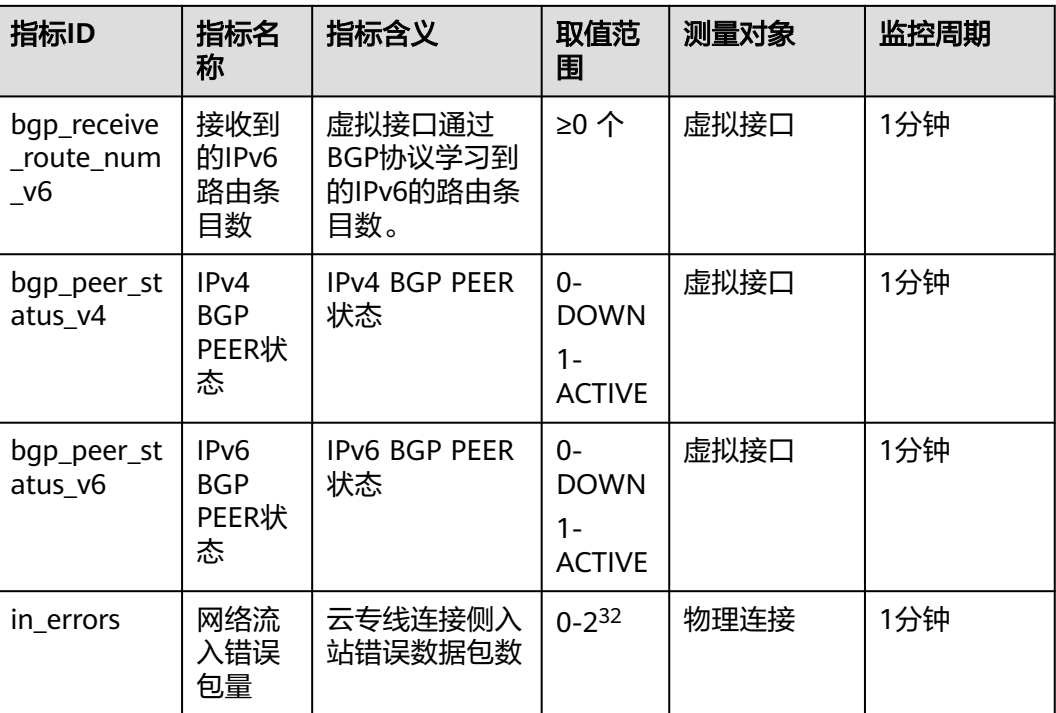

# 维度

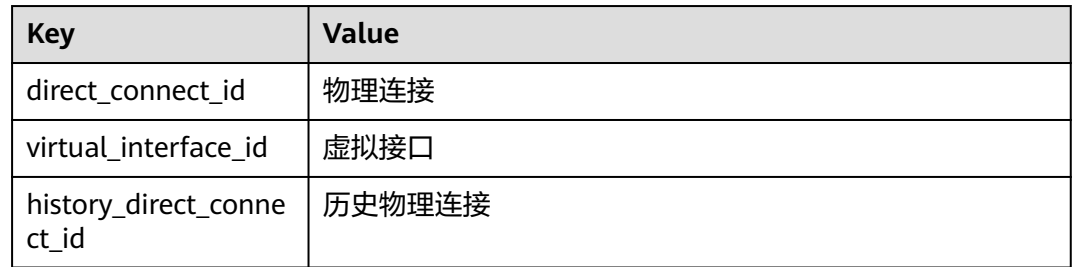

# **8.3** 支持的网络质量监控指标(安装 **Agent**)

云专线插件是用于检测云专线端到端的网络质量的插件,主要包含网络时延和丢包率 两个指标。

云专线插件分为两种:

- dc-nqa-collector:用于监控自动化专线,探测远端子网的时延和丢包率。
- history-dc-nqa-collector:用于监控手工专线,探测远端子网的时延和丢包率。

详细请参[考安装云专线指标采集插件。](https://support.huaweicloud.com/usermanual-ces/ces_01_0102.html)

## 说明

- 自动化专线,云专线资源包括物理连接、虚拟网关和虚拟接口,路由配置自动下发。目前大 多数Region的云专线都属于自动化专线。
- 手工专线,云专线资源只有物理连接, 没有虚拟网关和虚拟接口, 需手工配置路由等信息。 目前有部分Region的存量资源属于手工专线。

# 约束与限制

- 同一虚拟接口不能配置多台监控虚拟机,否则可能会导致监控数据上报异常。
- 请勿对已经安装云专线监控插件的虚拟机配置镜像,否则可能会导致监控数据上 报异常。
- 安装云专线监控插件的虚拟机必须和虚拟接口归属于同一账号下的相同区域。

# 操作步骤

- 1. 配置云专线插件。 详细请参[考安装云专线指标采集插件](https://support.huaweicloud.com/usermanual-ces/ces_01_0102.html)
- 2. 在本地IDC侧配置探测源IP的回程路由。 配置示例(以华为设备为例): ip route-static 192.168.1.100 255.255.255.255 10.0.0.1

#### 说明

该命令用于在IDC侧添加目标网段为探测源IP的回程路由,下一跳指向对应虚拟接口的本端 网关IP地址,确保本地IDC响应的探测回程报文能够通过正确的路径到达云上VPC的探测 源。

# 监控指标

#### 表 **8-2** 网络质量监控指标

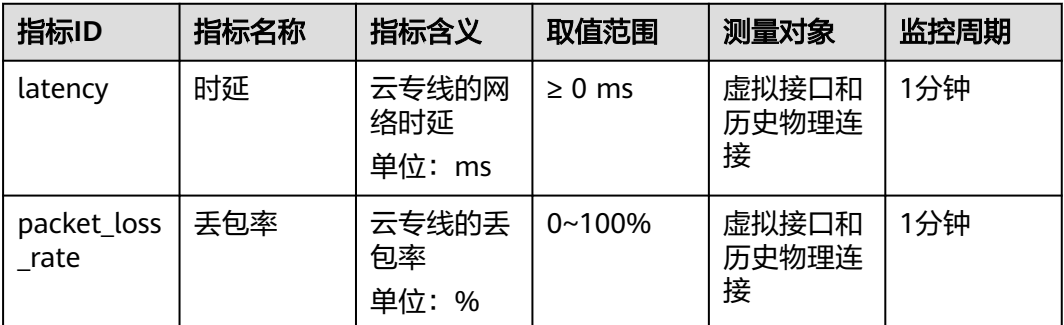

# 维度

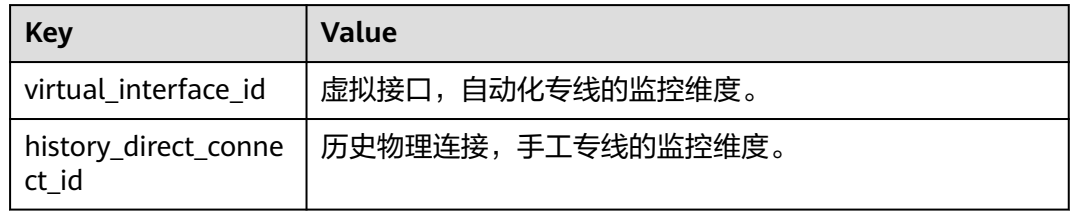

# 相关操作

云专线指标采集插件安装完成后,用户根据专线监控业务需要,可以通过删除plugins 文件夹删除已安装的插件。

命令:

<span id="page-56-0"></span>cd /usr/local/uniagent/extension/install/telescope/ rm -rf plugins/

示例:

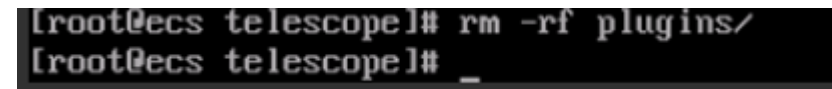

#### 说明

plugins文件夹是安装专线指标采集插件时自动创建的文件夹,删除该文件夹不会影响用户正常 业务。

# **8.4** 设置告警规则

## 操作场景

通过设置告警规则,用户可自定义监控目标与通知策略,及时了解云专线的状况,从 而起到预警作用。

## 操作步骤

- 1. 登录管理控制台。
- 2. 在管理控制台左上角单击 <sup>♡</sup> ,选择区域和项目。
- 3. 在系统首页,选择"管理与监管 > 云监控"。
- 4. 在左侧导航栏,选择"告警 > 告警规则"。
- 5. 在"告警规则"界面,单击"创建告警规则",设置云专线的告警规则。
- 6. 规则参数设置完成后,单击"立即创建"。 云专线告警规则设置完成后,当符合规则的告警产生时,系统会自动进行通知。

#### 说明

更多关于云专线监控规则的信息,请参见<mark>《云监控用户指南 》</mark>。

# **8.5** 查看监控指标

- 1. 登录管理控制台。
- 2. 在系统首页,单击管理控制台左上角的 ,选择区域和项目。
- 3. 在系统首页,单击管理控制台左上角的 ——, 选择"管理与监管 > 云监控服 务"。

图 **8-1** 云监控服务

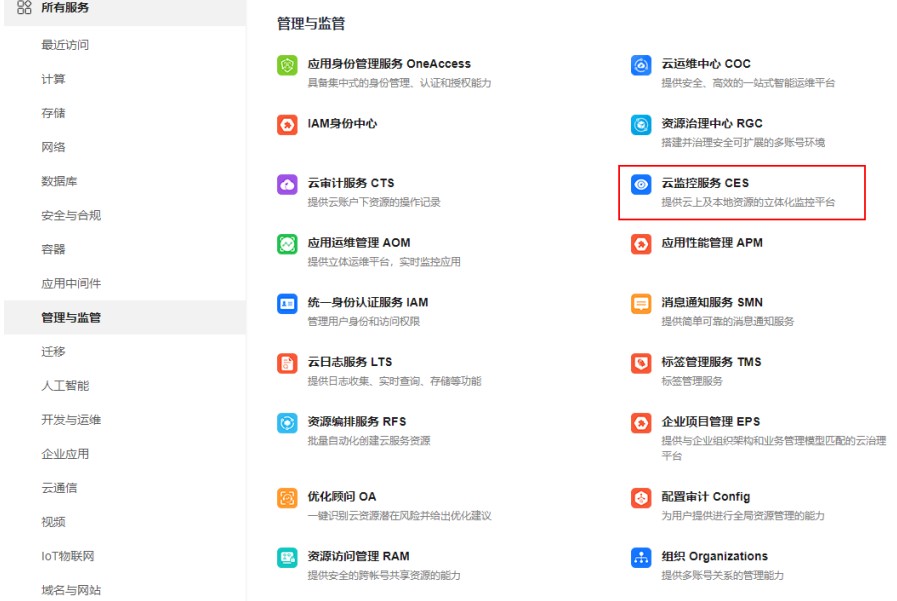

4. 单击页面左侧的"云服务监控",在看板列表中单击看板名称"云专线 DCAAS"。

进入云服务监控详情页面。

- 5. 在云服务监控详情页面,下拉选择服务名称和资源名称。 示例:
	- 服务名称:云专线
	- 资源名称:物理连接
- 6. 选择并进入"资源详情"页面。
- 7. 在资源详情页面的实例列表中,单击目标实例所在行"操作"列的"查看监控指 标",查看物理连接的监控信息。 支持查看"近1小时"、"近3小时"、"近12小时"、"近24小时"、"近7 天"或自定义时间的监控数据。

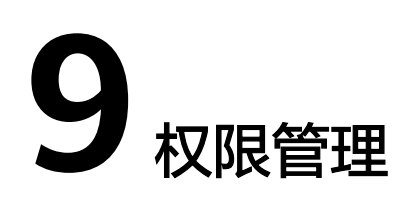

# <span id="page-58-0"></span>**9.1** 创建用户并授权使用云专线

如果您需要对您所拥有的云专线进行精细的权限管理,您可以使用<mark>统一身份认证服务</mark> (Identity and Access Management,简称IAM),通过IAM,您可以:

- 根据企业的业务组织,在您的华为账号中,给企业中不同职能部门的员工创建 IAM用户,让员工拥有唯一安全凭证,并使用云专线资源。
- 根据企业用户的职能,设置不同的访问权限,以达到用户之间的权限隔离。
- 将云专线资源委托给更专业、高效的其他华为账号或者云服务,这些账号或者云 服务可以根据权限进行代运维。

如果华为账号已经能满足您的要求,不需要创建独立的IAM用户,您可以跳过本章 节,不影响您使用云专线服务的其它功能。

本章节为您介绍对用户授权的方法,操作流程如图**[9-1](#page-59-0)**所示。

# 前提条件

给用户组授权之前,请您了解用户组可以添加的云专线权限,并结合实际需求进行选 择,云专线支持的系统权限,请参见: 云专线系统权限。如果您需要对除云专线之外 的其它服务授权,IAM支持服务的所有权限请参见<mark>权限策略</mark>。

# <span id="page-59-0"></span>示例流程

#### 图 **9-1** 给用户授予云专线权限流程

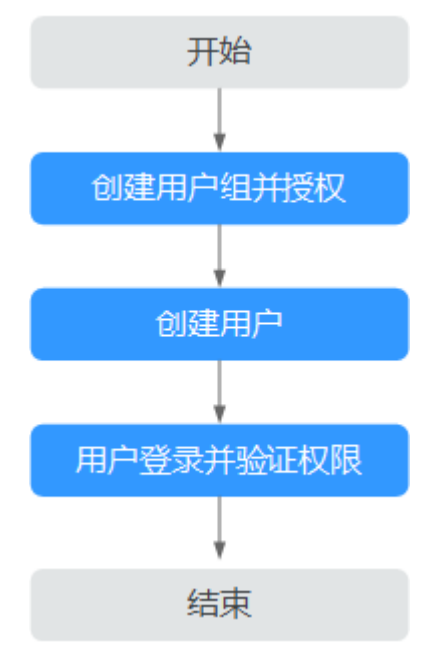

#### 1. [创建用户组并授权](https://support.huaweicloud.com/usermanual-iam/iam_03_0001.html)

在IAM控制台创建用户组,并授予云专线服务权限"Direct Connect Administrator"。

#### 2. [创建用户并加入用户组](https://support.huaweicloud.com/usermanual-iam/iam_02_0001.html)

在IAM控制台创建用户,并将其加入**1**中创建的用户组。

#### 3. [用户登录并](https://support.huaweicloud.com/usermanual-iam/iam_01_0552.html)验证权限

新创建的用户登录控制台,切换至授权区域,验证权限:

- 在"服务列表"中选择"网络 > 云专线", 进入云专线的"物理连接"页 一 "……",<br>面,单击右上角"创建物理连接",尝试创建物理连接,如果创建物理连接 成功,表示"Direct Connect Administrator"已生效。
- 在"服务列表"中选择除云专线服务外(假设当前权限仅包含Direct Connect Administrator)的任一服务,如果提示权限不足,表示"Direct Connect Administrator"已生效。

# **9.2** 云专线自定义策略

如果系统预置的云专线权限,不满足您的授权要求,可以创建自定义策略。

目前华为云支持以下两种方式创建自定义策略:

- 可视化视图创建自定义策略:无需了解策略语法,按可视化视图导航栏选择云服 务、操作、资源、条件等策略内容,可自动生成策略。
- JSON视图创建自定义策略: 可以在选择策略模板后, 根据具体需求编辑策略内 容;也可以直接在编辑框内编写JSON格式的策略内容。

具体创建步骤请参见: <mark>[创建自定义策略](https://support.huaweicloud.com/usermanual-iam/iam_01_0605.html)</mark>。本章为您介绍常用的云专线自定义策略样 例。

# 云专线自定义策略样例

● 示例1: 授权用户更新虚拟网关

```
{
    "Version": "1.1",
    "Statement": [
       {
          "Effect": "Allow",
          "Action": [
             "dcaas:vgw:update"
         ]
      }
   ]
}
```
● 示例2:拒绝用户删除物理连接

拒绝策略需要同时配合其他策略使用,否则没有实际作用。用户被授予的策略 中,一个授权项的作用如果同时存在Allow和Deny,则遵循Deny优先。

如果您给用户授予DCAAS FullAccess的系统策略,但不希望用户拥有DCAAS FullAccess中定义的删除物理连接,您可以创建一条拒绝删除物理连接的自定义策 略,然后同时将DCAAS FullAccess和拒绝策略授予用户,根据Deny优先原则,则 用户可以对云专线执行除了删除物理连接外的所有操作。

拒绝策略示例如下:

{

```
 "Version": "1.1",
    "Statement": [
       {
          "Effect": "Deny",
          "Action": [
             "dcaas:directConnect:delete"
          ]
      }
   ]
}
```
● 示例3:多个授权项策略

一个自定义策略中可以包含多个授权项,且除了可以包含本服务的授权项外,还 可以包含其他服务的授权项,可以包含的其他服务必须跟本服务同属性,即都是 项目级服务或都是全局级服务。

多个授权语句策略描述如下:

```
{
    "Version": "1.1",
    "Statement": [
       {
          "Effect": "Allow",
          "Action": [
              "vpc:vpcs:list",
              "vpc:subnets:get",
              "vpc:routes:list"
          ]
       },
       {
          "Effect": "Allow",
          "Action": [
              "dcaas:vif:list",
              "dcaas:vgw:list",
              "dcaas:directConnect:list"
          ]
       }
   ]
}
```
# <span id="page-61-0"></span>**10** 使用 **CTS** 审计云专线关键操作

# **10.1** 支持审计的关键操作列表

在您的账户中启用云审计服务后,通过云审计服务,您可以记录与云专线服务相关的 操作事件,便于日后的查询、审计和回溯。

云审计支持的云专线操作列表如表**10-1**所示。

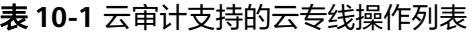

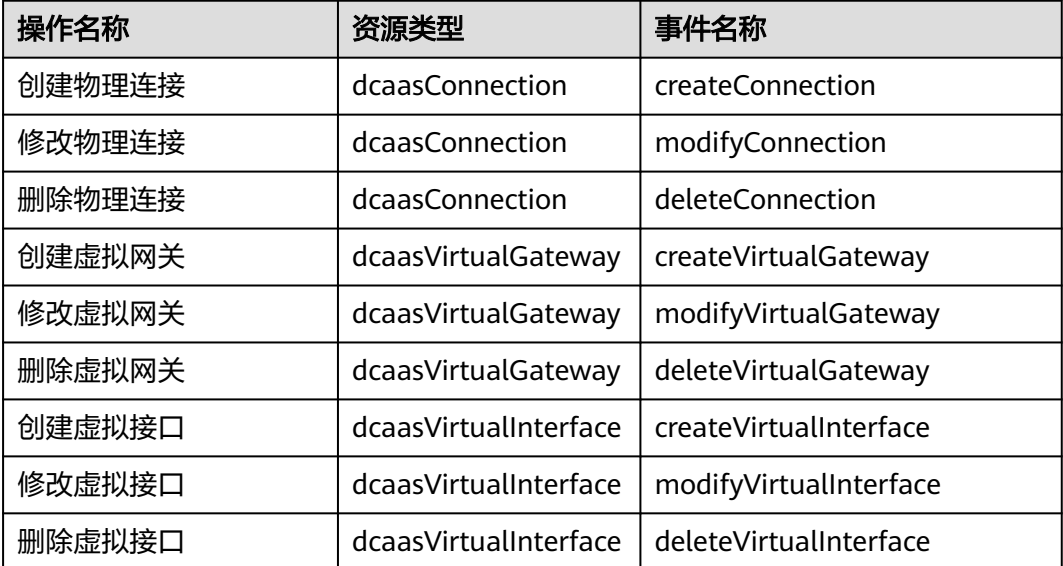

# **10.2** 查看审计日志

# 操作场景

在您开启了云审计服务后,系统开始记录云服务资源的操作。云审计服务管理控制台 保存最近7天的操作记录。

本节介绍如何在云审计服务管理控制台查看最近7天的操作记录。

# 操作步骤

- 1. 登录管理控制台。
- 2. 在系统首页,单击管理控制台左上角的<mark> ♀ </mark>,选择区域和项目 。
- 3. 在系统首页,单击管理控制台左上角的 ——, 选择"管理与监管 > 云审计服 务",进入云审计服务信息页面。
- 4. 在左侧导航树,单击"事件列表",进入事件列表信息页面。
- 5. 事件列表支持通过筛选来查询对应的操作事件。当前事件列表支持四个维度的组 合查询,详细信息如下:
	- 事件类型、事件来源、资源类型和筛选类型。 在下拉框中选择查询条件。 其中筛选类型选择事件名称时,还需选择某个具体的事件名称。 选择资源ID时,还需选择或者手动输入某个具体的资源ID。 选择资源名称时,还需选择或手动输入某个具体的资源名称。
	- 操作用户:在下拉框中选择某一具体的操作用户,此操作用户指用户级别, 而非租户级别。
	- 事件级别:可选项为"所有事件级别"、"normal"、"warning"、 "incident",只可选择其中一项。
	- 起始时间、结束时间:可通过选择时间段查询操作事件。
- 6. 在需要查看的记录左侧,单击 V展开该记录的详细信息。
- 7. 在需要查看的记录右侧,单击"查看事件",弹出一个窗口,显示了该操作事件 结构的详细信息。

# **11** 关于配额

# <span id="page-63-0"></span>什么是配额?

为防止资源滥用,平台限定了各服务资源的配额,对用户的资源数量和容量做了限 制。如您最多可以创建多少台弹性云服务器、多少块云硬盘。

如果当前资源配额限制无法满足使用需要,您可以申请扩大配额。

# 怎样查看我的配额?

- 1. 登录管理控制台。
- 2. 单击管理控制台左上角的 <sup>Q</sup> ,选择区域和项目。
- 3. 在页面右上角,选择"资源 > 我的配额"。 系统进入"服务配额"页面。

#### 图 **11-1** 我的配额

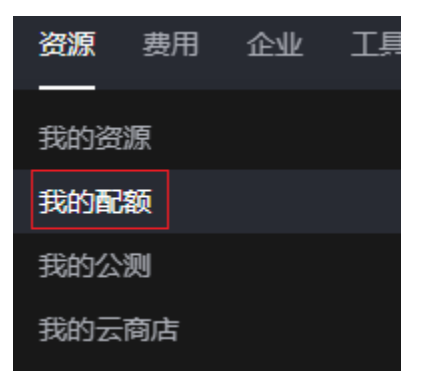

4. 您可以在"服务配额"页面,查看各项资源的总配额及使用情况。 如果当前配额不能满足业务要求,请参考后续操作,申请扩大配额。

# 如何申请扩大配额?

- 1. 登录管理控制台。
- 2. 在页面右上角,选择"资源 > 我的配额"。 系统进入"服务配额"页面。

#### 图 **11-2** 我的配额

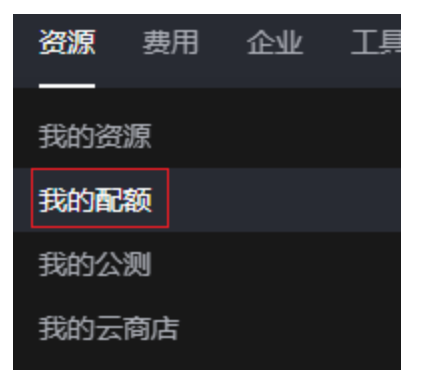

- 3. 在页面右上角,单击"申请扩大配额"。
	- 图 **11-3** 申请扩大配额

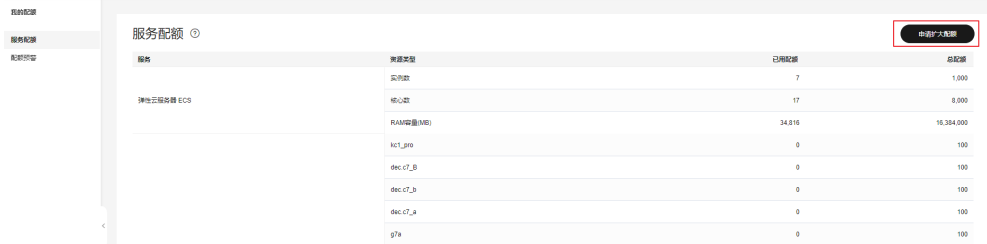

- 4. 在"新建工单"页面,根据您的需求,填写相关参数。 其中, "问题描述"项请填写需要调整的内容和申请原因。
- 5. 填写完毕后,勾选协议并单击"提交"。

# 12<sup>附</sup>

# <span id="page-65-0"></span>**12.1** 云专线倒换测试

# 功能介绍

双专线接入保障高SLA,因此需要支持双线自动倒换。专线倒换测试功能主要用于双专 线接入场景转维前,通过控制台进行线路倒换测试,验证线路连通性。

## 适用场景

双专线接入测试,建议在专线业务正式上线之前测试。

## 前提条件

双专线接入,针对双专线的两条物理连接(如物理连接1、物理连接2),已经分别创 建了虚拟接口(虚拟接口1、虚拟接口2)。

# 操作步骤

- 1. 登录管理控制台。
- 2. 在系统首页,单击管理控制台左上角的 ,选择区域和项目。
- 3. 在系统首页,单击管理控制台左上角的 ——, 选择"网络 > 云专线"。
- 4. 在左侧导航栏,选择"云专线 > 虚拟接口"。
- 5. 关闭物理连接1关联的虚拟接口,检查ECS与本地IDC间的连通性
	- a. 在虚拟接口页面,单击目标虚拟接口的名称,进入基本信息页面。
	- b. 选择进入倒换测试页面,单击"倒换测试"。
	- c. 在倒换测试弹窗中,选择开启"倒换测试模式",单击"确定"。

图 **12-1** 开启倒换测试

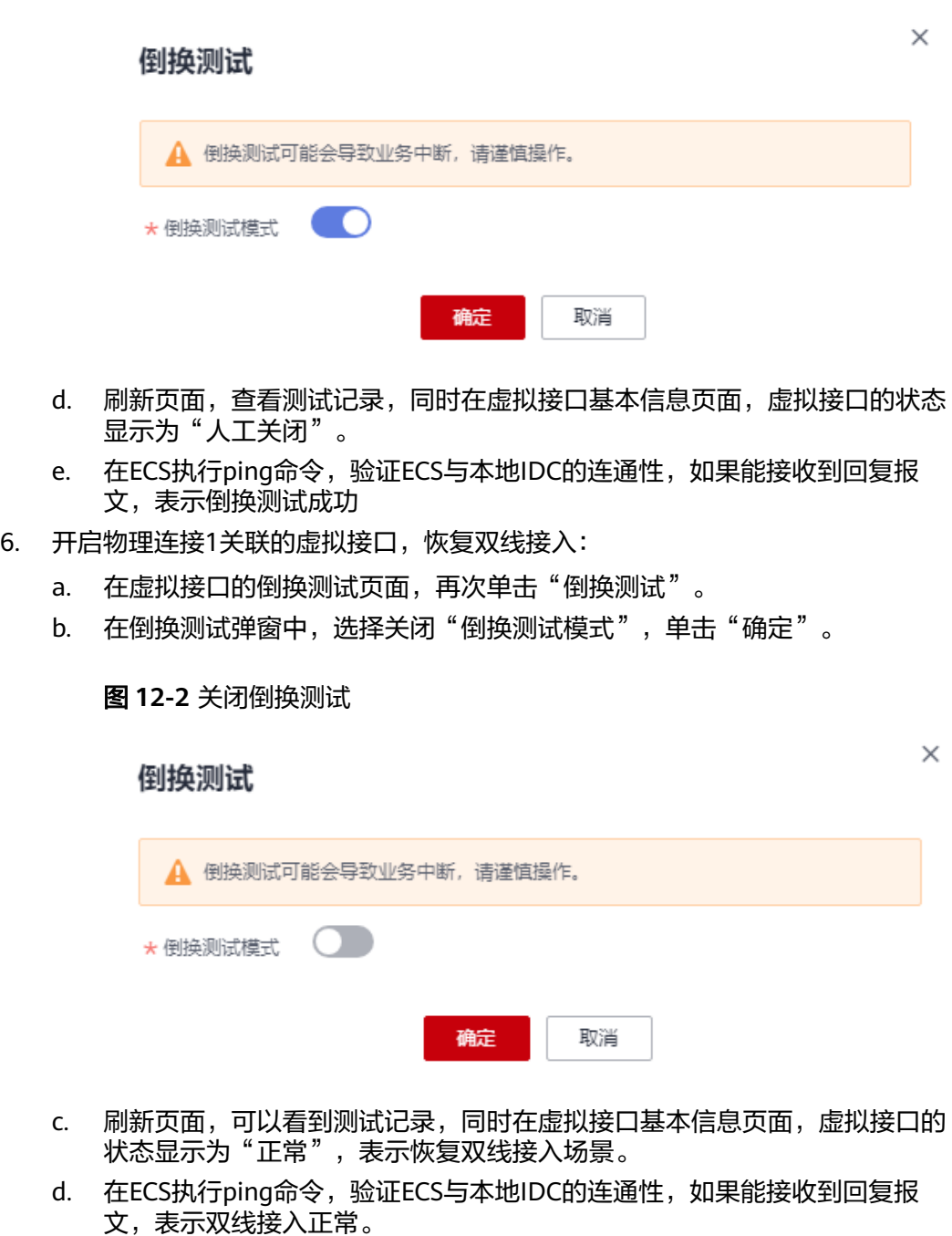

7. 重复步骤**[5](#page-65-0)**和步骤**6**,对物理连接2关联的虚拟接口进行倒换测试。

#### 说明

倒换测试记录中,操作类型显示为"开启",表示下发了shutdown命令,虚拟接口处于关闭状 态;操作类型显示为"关闭",表示下发了undo shutdown命令,接口处于开启状态。

# <span id="page-67-0"></span>**12.2** 物理专线带宽测试方法

## 操作场景

物理专线接入完成后,您需要测试链路的性能,确保物理专线可以满足您的业务需 求。本文介绍通过iPerf3工具测试物理专线带宽的方法。

#### 前提条件

- 已完成物理专线的接入和路由配置,本地IDC(Internet Data Center)与华为云 通过物理专线连通。
- 准备1台IDC网络接入设备: 作iPerf3测试中的客户端或服务器端。 本文中, IDC网络接入设备的IP地址为192.168.0.1。
- 准备6个可访问公网的弹性云服务器ECS实例: 作为iPerf3测试中的客户端或服务 器端。与IDC网络接入设备之间建立控制连接,传递测试配置相关的信息,以及测 试结果。

本文使用6个规格为c7.large.2,镜像为CentOS 8.2 64bit(40GB)的ECS实例,IP地 址为172.16.0.2~172.16.0.7。

## 操作步骤

#### 步骤**1** 安装**iPerf3**,搭建测试环境

分别在IDC网络接入设备和6个ECS实例上安装iPerf3,以下内容以在ECS实例安装iPerf3 为例。

- 1. 登录ECS实例。
- 2. 安装iPerf3。
	- a. 执行以下命令,下载iPerf3。 yum install iperf3
	- b. 执行 iperf3 -v 命令,验证安装是否成功。 iperf3 -v 系统回显版本信息时,表示安装成功。

#### 步骤**2** 使用**iPerf3**测试物理专线的带宽

iPerf3的主要参数说明如表**12-1**所示。

#### 表 **12-1** iPerf3 参数说明

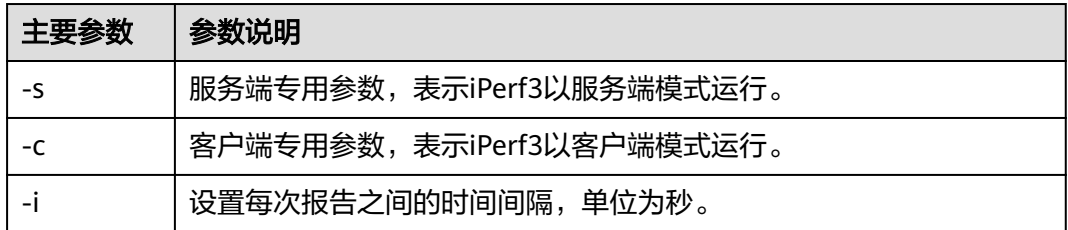

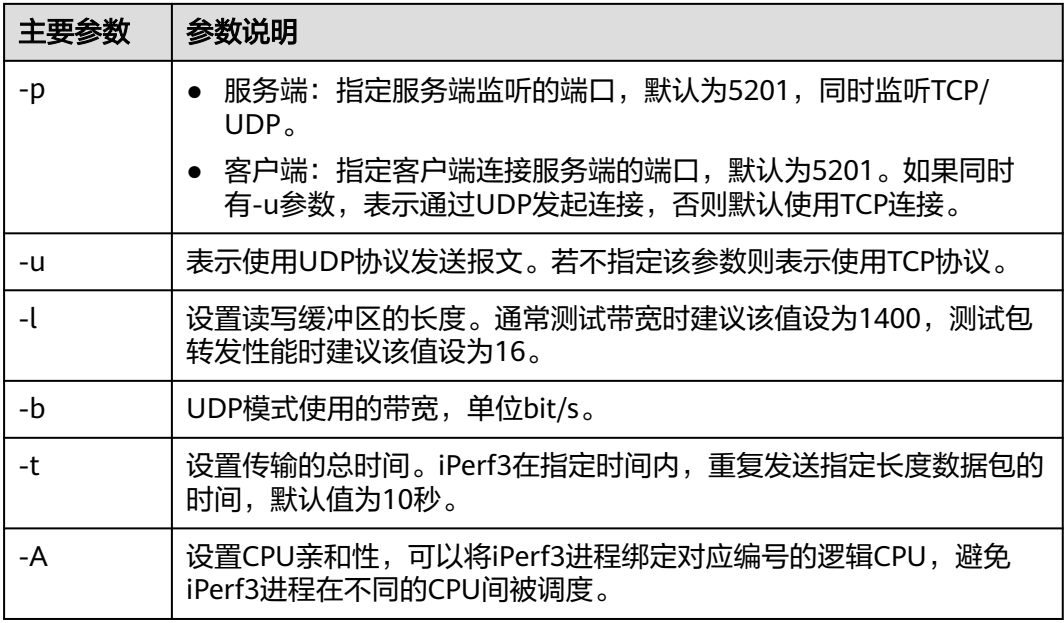

#### 1. 测试**IDC**网络接入设备作为服务端的带宽

- a. 在IDC网络接入设备上执行以下命令,以服务端模式启动iPerf3进程,指定不 同端口。
	- iperf3 -s -i 1 -p 16001 iperf3 -s -i 1 -p 16002 iperf3 -s -i 1 -p 16003 iperf3 -s -i 1 -p 16004
	- iperf3 -s -i 1 -p 16005 iperf3 -s -i 1 -p 16006
- b. 分别在6个ECS实例上执行iperf3 -u -l 1400 -b 100m -t 120 -c server ip -i 1 -p port命令,以客户端模式启动iPerf3进程,并指定到IDC网络接入设备的不 同端口。

执行命令示例如下:

 iperf3 -u -l 1400 -b 100m -t 120 -c 192.168.0.1 -i 1 -p 16001 #第一个ECS实例 iperf3 -u -l 1400 -b 100m -t 120 -c 192.168.0.1 -i 1 -p 16002 #第二个ECS实例 iperf3 -u -l 1400 -b 100m -t 120 -c 192.168.0.1 -i 1 -p 16003 #第三个ECS实例 iperf3 -u -l 1400 -b 100m -t 120 -c 192.168.0.1 -i 1 -p 16004 #第四个ECS实例 iperf3 -u -l 1400 -b 100m -t 120 -c 192.168.0.1 -i 1 -p 16005 #第五个ECS实例 iperf3 -u -l 1400 -b 100m -t 120 -c 192.168.0.1 -i 1 -p 16006 #第六个ECS实例

#### 2. 测试**IDC**网络接入设备作为客户端的带宽

- a. 分别在6个ECS实例上执行iperf3 -s -i 1 -p 16001命令,以服务端模式启动 iPerf3进程并指定端口。
- b. 在IDC网络接入设备上执行以下命令,以客户端模式启动6个iPerf3进程。 iperf3 -u -l 1400 -b 100m -t 120 -c 172.16.0.2 -i 1 -p 16001 iperf3 -u -l 1400 -b 100m -t 120 -c 172.16.0.3 -i 1 -p 16001 iperf3 -u -l 1400 -b 100m -t 120 -c 172.16.0.4 -i 1 -p 16001 iperf3 -u -l 1400 -b 100m -t 120 -c 172.16.0.5 -i 1 -p 16001 iperf3 -u -l 1400 -b 100m -t 120 -c 172.16.0.6 -i 1 -p 16001 iperf3 -u -l 1400 -b 100m -t 120 -c 172.16.0.7 -i 1 -p 16001

#### 3. 分析测试结果

客户端的iPerf3进程执行完毕后,会显示以下结果。通过将对端收到的包数除以时 间,计算出测试链路的pps,即pps=对端收到的包÷时间。

[ ID] Interval Transfer Bandwidth Jitter Lost/Total Datagrams

[ 4] 0.00-10.00 sec 237 MBytes 199 Mbits/sec 0.027 ms 500/30352 (1.6%)

[ 4] Sent 30352 datagrams

#### 显示结果中各字段含义如下表所示。

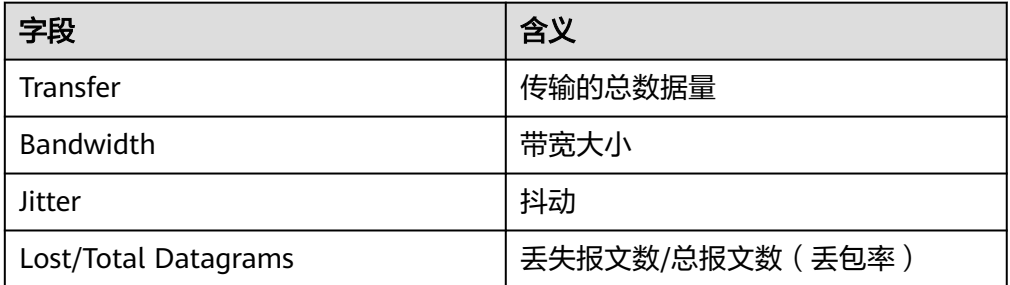

**----**结束